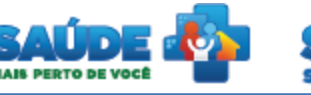

# e-SUS Atenção Básica

**Osus** 

# Manual de utilização do sistema

Prontuário Eletrônico do Cidadão - PEC

# **PERFIL ADMINISTRADOR DA INSTALAÇÃO**

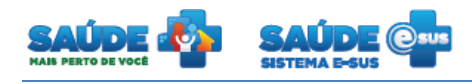

# Sumário

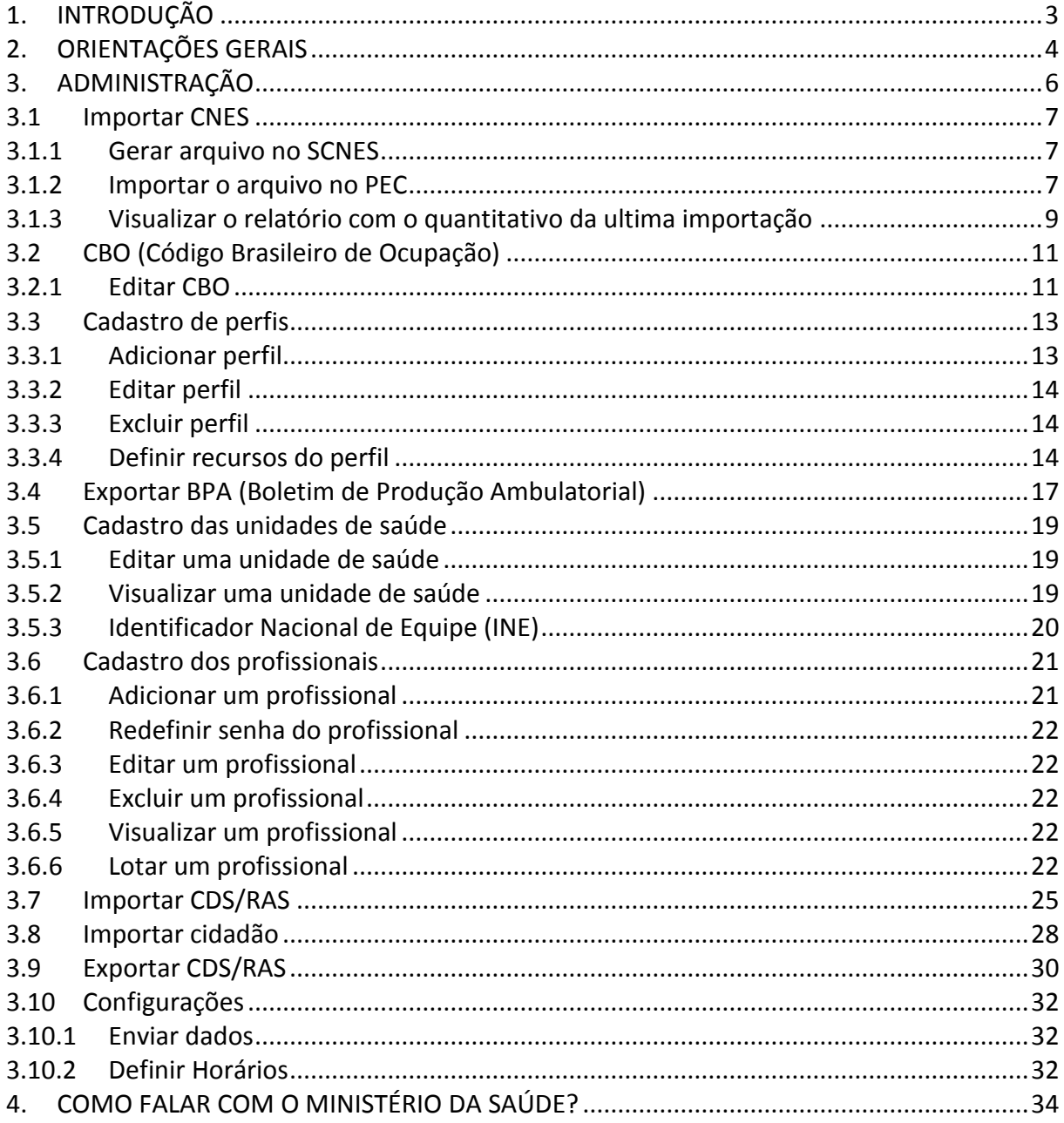

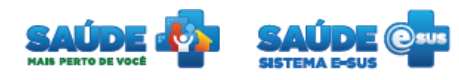

# <span id="page-2-0"></span>**1. INTRODUÇÃO**

Este manual foi elaborado usando como referência o usuário com perfil Administrador da instalação e a versão PEC 1.2 de treinamento.

São abordadas questões acerca do módulo de administração e configuração do PEC.

O Administrador é responsável pela configuração e manutenção do sistema: exportação e importação de arquivos; configuração de perfis e lotações; e configuração de links para envio de dados.

Página 3

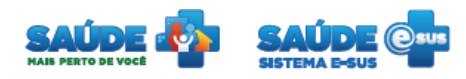

# <span id="page-3-0"></span>**2. ORIENTAÇÕES GERAIS**

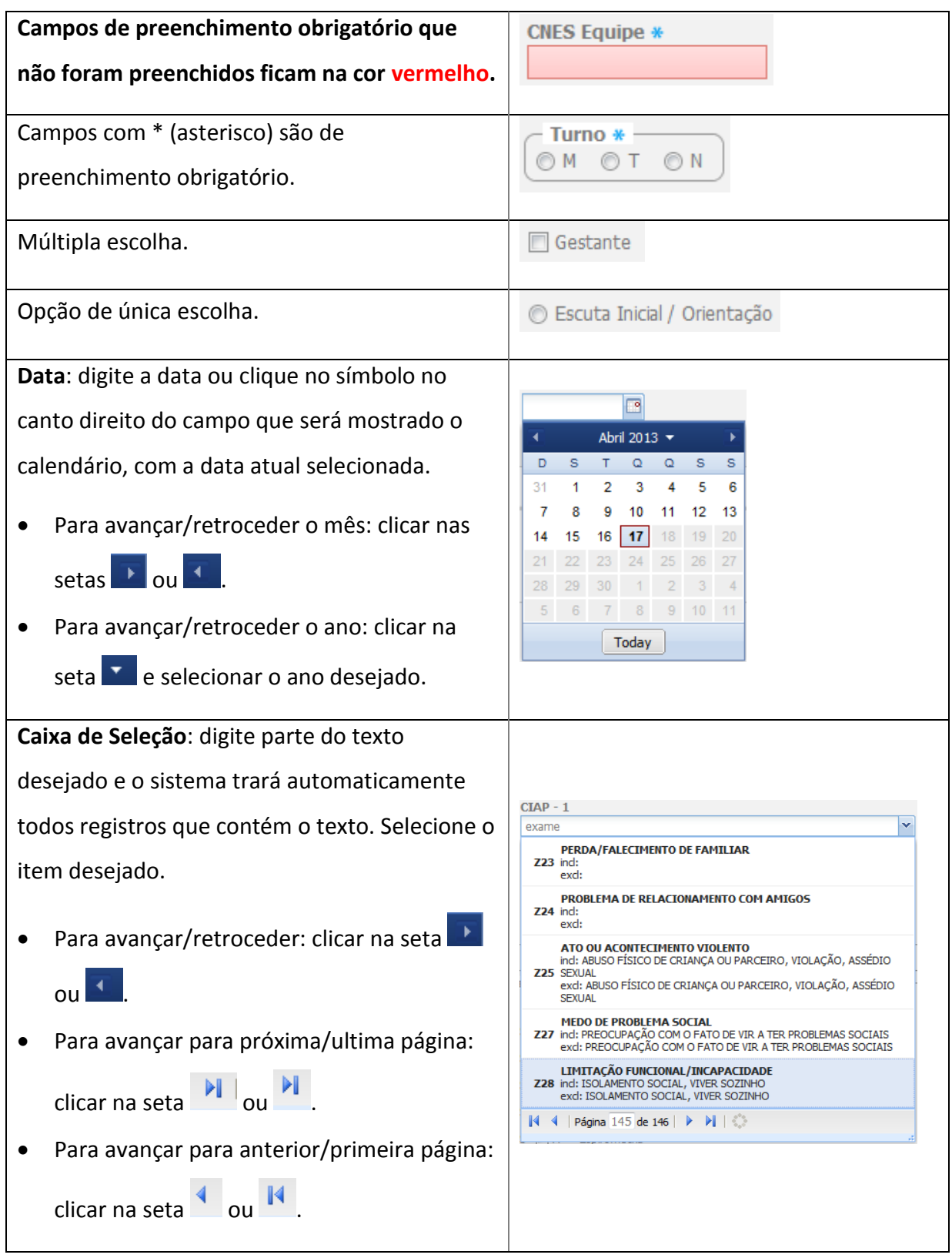

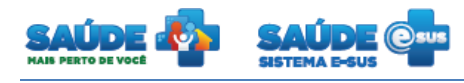

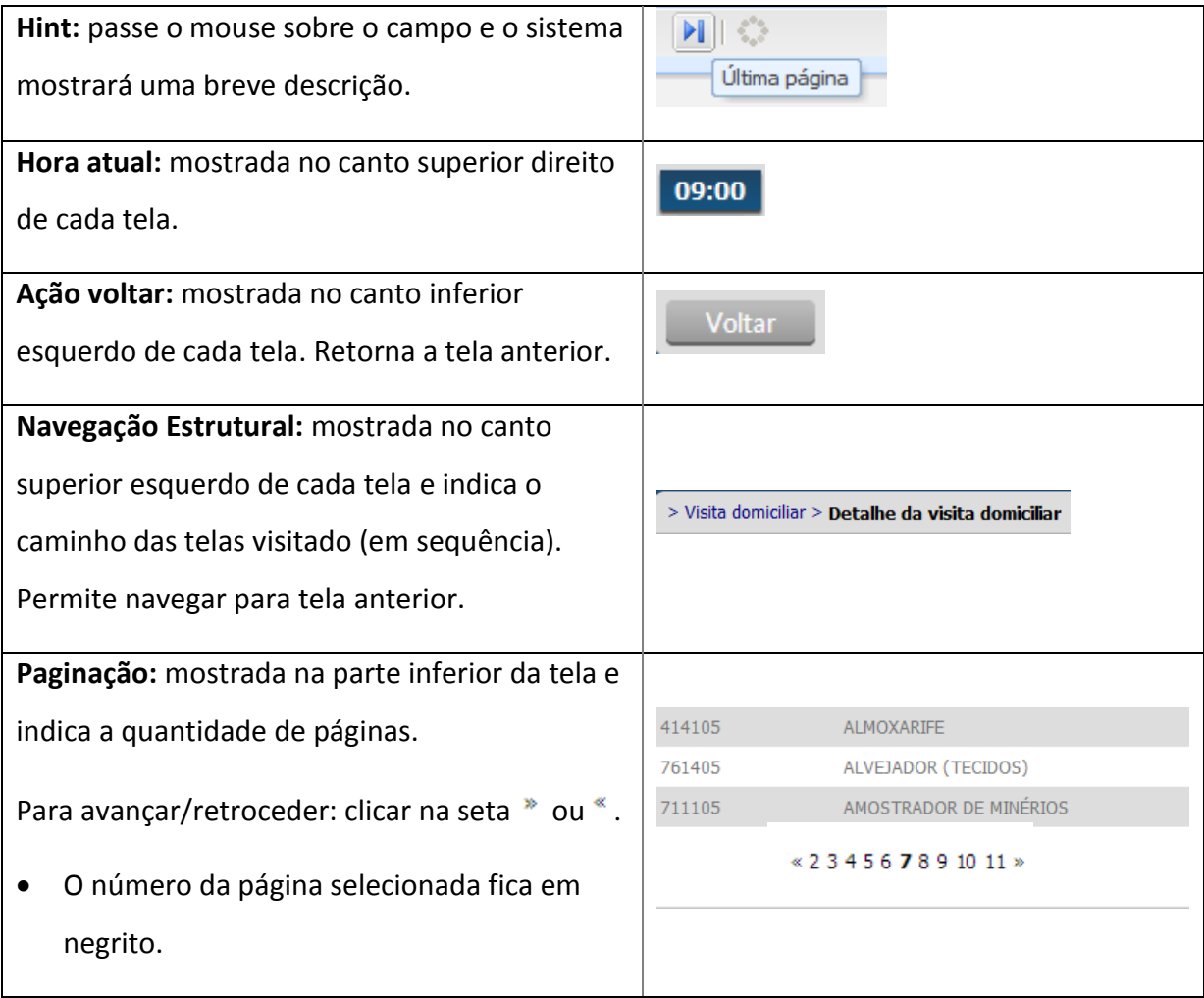

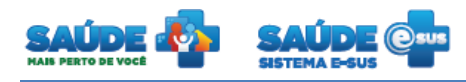

# <span id="page-5-0"></span>**3. ADMINISTRAÇÃO**

Clique na opção "Administração".

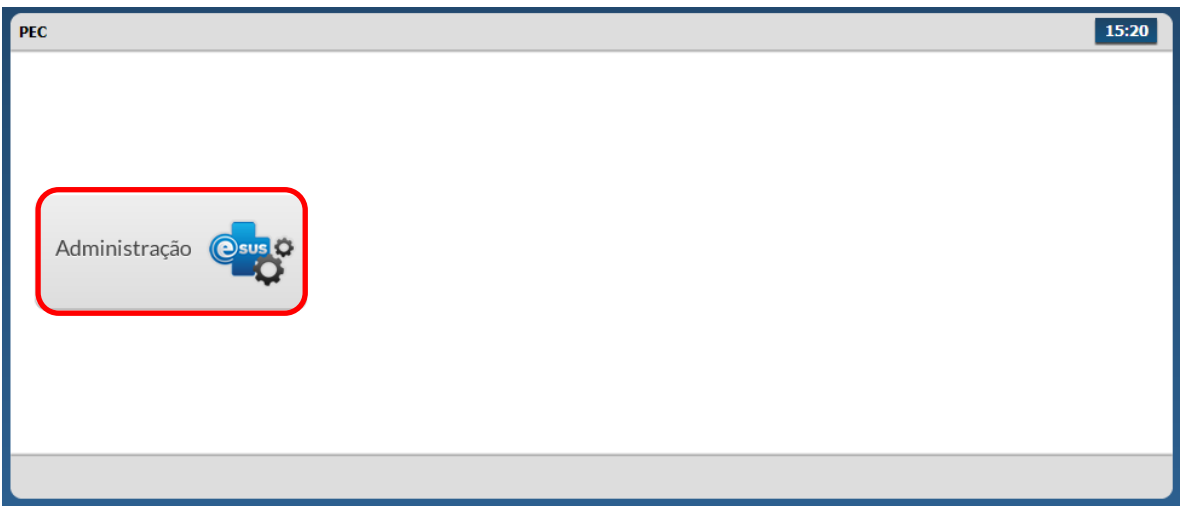

 Serão apresentadas as funcionalidades disponíveis para o perfil de administrador da instalação.

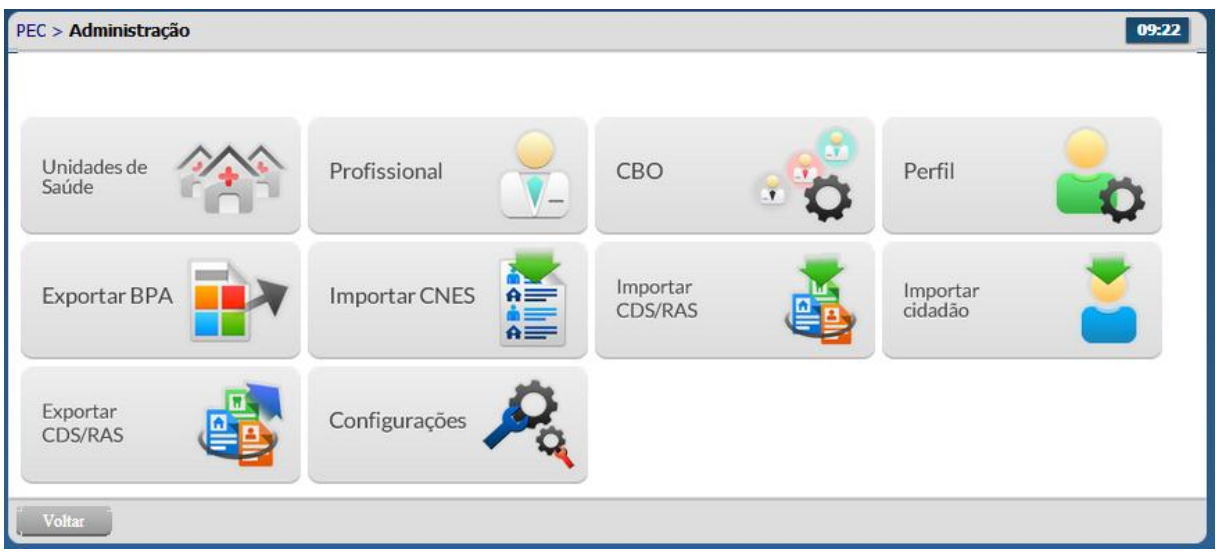

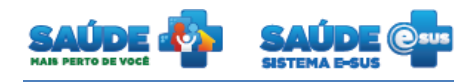

#### <span id="page-6-0"></span>**3.1 Importar CNES**

- Esta funcionalidade permite importar os dados do Sistema de Cadastro Nacional de Estabelecimentos de Saúde – SCNES.
- É necessário gerar um arquivo com extensão "XML" no sistema SCNES para posteriormente importá-lo no PEC (ver 2.1.1 - Gerar arquivo no SCNES).
- Este procedimento deve ser realizado sempre que houver atualizações no Cadastro Nacional de Estabelecimentos de Saúde - CNES do município.

#### <span id="page-6-1"></span>**3.1.1 Gerar arquivo no SCNES**

- A partir da versão 1.2, os softwares PEC e CDS somente importarão informações do CNES, de arquivos XML gerados e disponibilizados no portal [http://cnes.datasus.gov.br.](http://cnes.datasus.gov.br/)
- Solicite ao gestor do CNES no seu município que obtenha o referido arquivo na área restrita do portal.
- O arquivo XML do e-SUS AB (por IBGE) estará disponível para download na área restrita para o gestor no site CNES, http://cnes.datasus.gov.br, em Serviços/ Gestores/ Recebimento de Arquivos (Download).
- Para tanto, você deverá solicitar ao gestor local ou responsável pelo que CNES (quem possui a senha de acesso dessa área), que acesse a página e realize o download do arquivo XML e-SUS AB sob sua administração.

#### <span id="page-6-2"></span>**3.1.2 Importar o arquivo no PEC**

Na tela "Administração" clique em "Importar CNES".

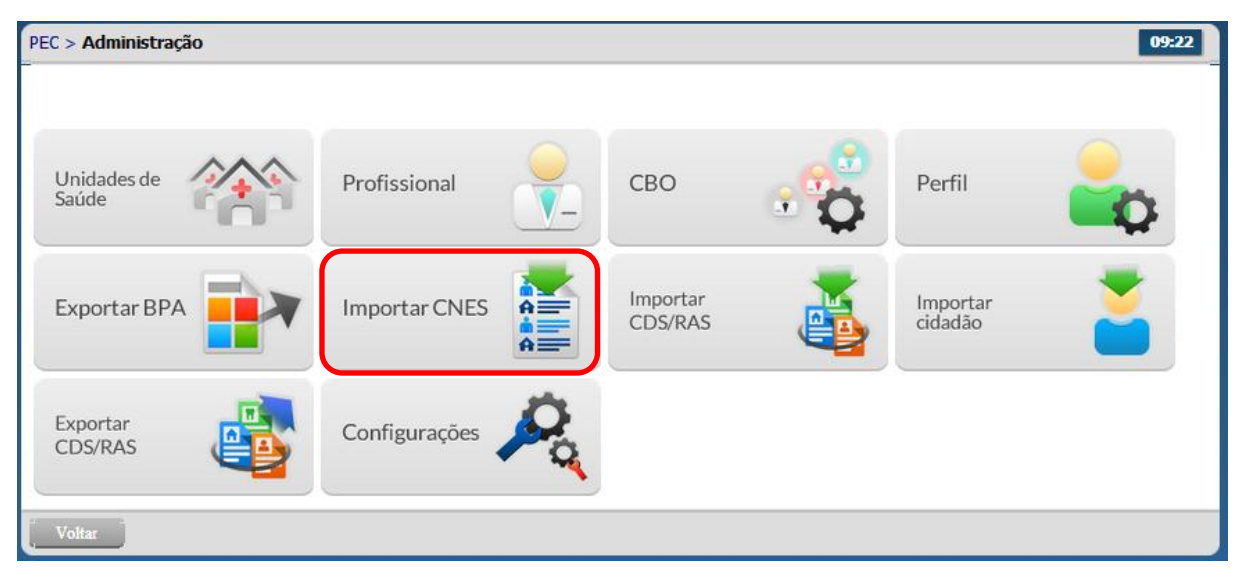

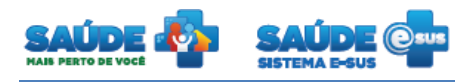

- Será apresentada a tela "Importar CNES".
- Clique em "Selecione arquivo CNES para importação (XML ou ZIP)".

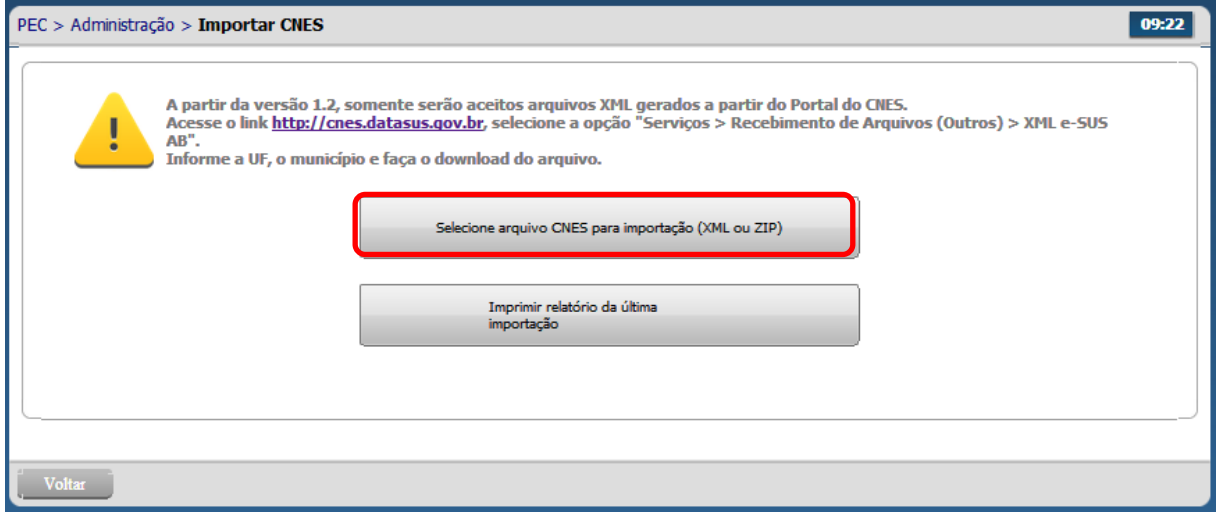

- Localize o arquivo gerado do sistema CNES e clique no botão "Abrir".
- Se a importação finalizar com sucesso o sistema apresentará a seguinte tela. No caso de problema ligue no Disque Saúde – 136.

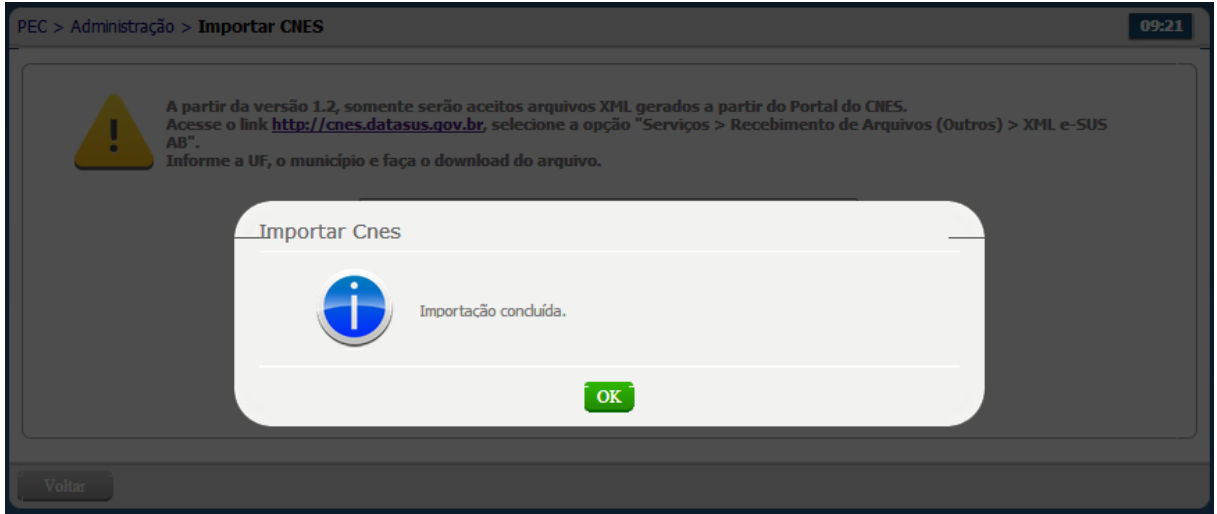

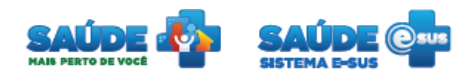

#### <span id="page-8-0"></span>**3.1.3 Visualizar o relatório com o quantitativo da ultima importação**

 Para verificar os dados que foram importados clique em "Imprimir relatório da última exportação".

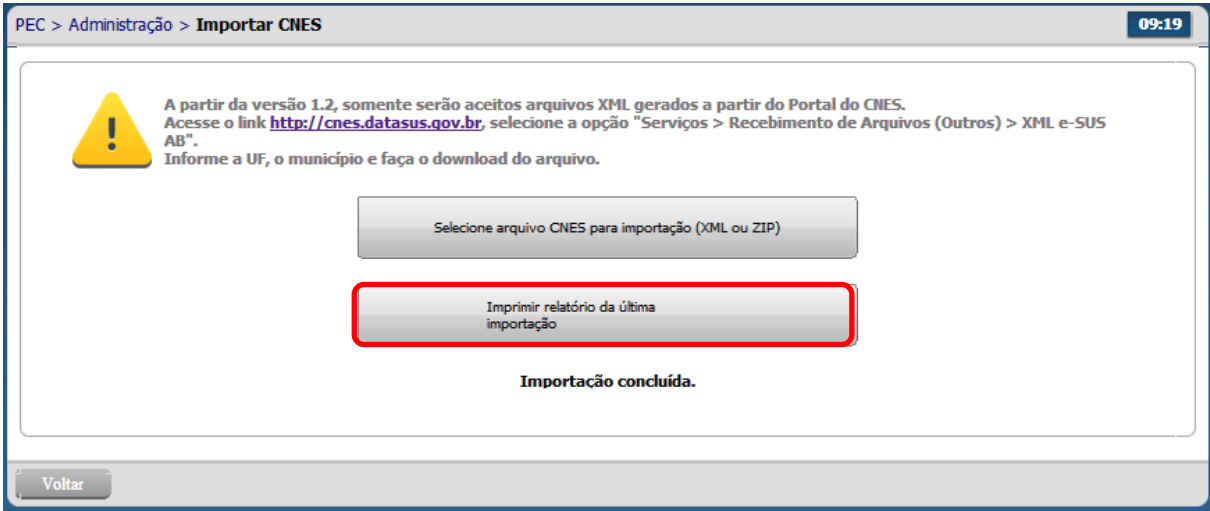

- Será apresentado o resumo da última importação do arquivo CNES em uma nova janela.
- O sistema apresentará a lista com a data e hora da importação e as seguintes situações importadas e/ou encontradas no arquivo:
	- 1. Quantidade unidade de saúde importadas;
	- 2. Quantidade de unidade de saúde atualizadas;
	- 3. Quantidade de unidade de saúde não importadas por serem e outros municípios;
	- 4. Quantidade de profissionais importados;
	- 5. Quantidade de profissionais atualizados;
	- 6. Quantidade de profissionais faltando campos obrigatórios; e
	- 7. Quantidade de código de tipo de equipe inválidos.

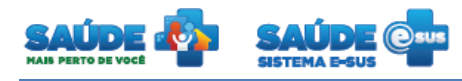

RELATÓRIO DE IMPORTAÇÃO DO CNES

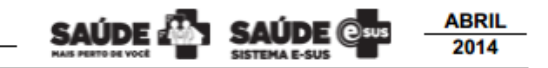

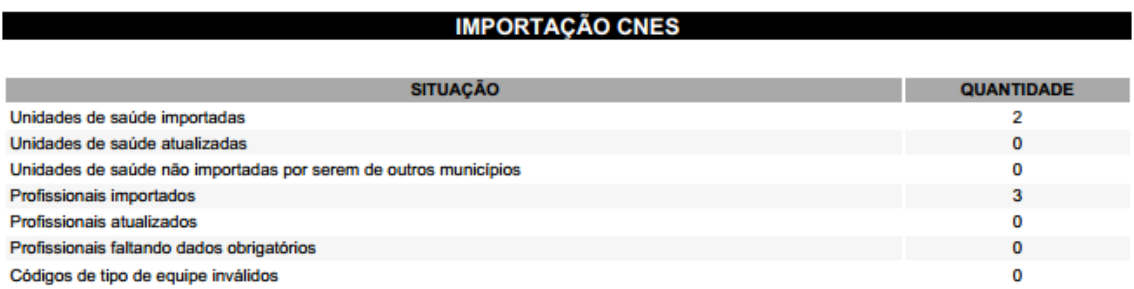

Importação realizada em: 08/04/2014 09:35

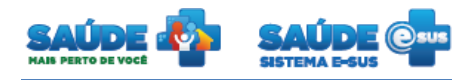

# <span id="page-10-0"></span>**3.2 CBO (Código Brasileiro de Ocupação)**

Na tela "Administração" clique em "CBO".

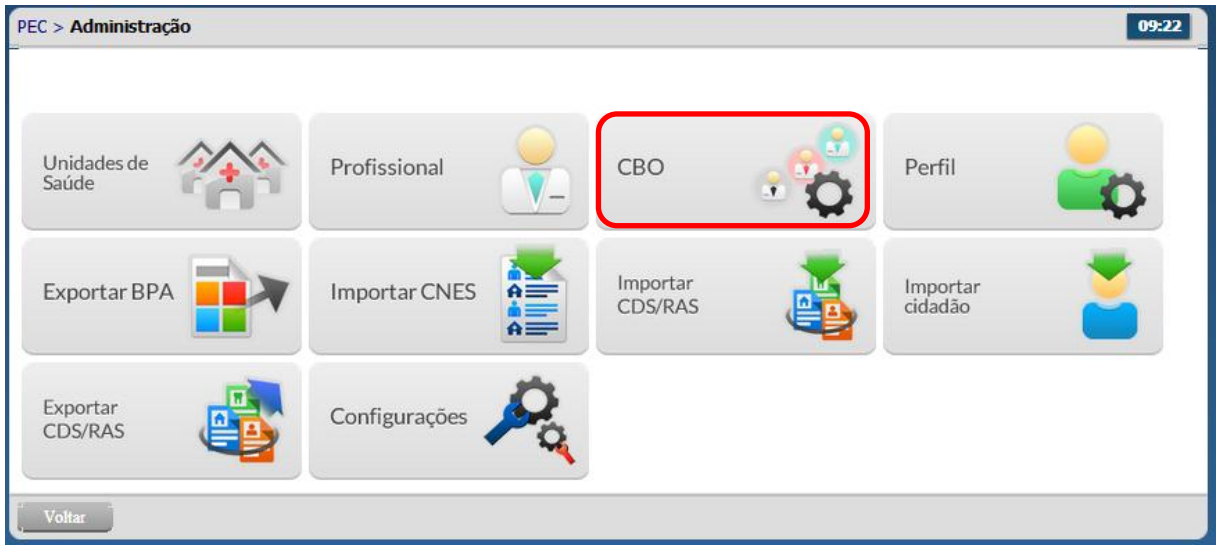

Será apresentada a lista dos CBOs previamente cadastrados.

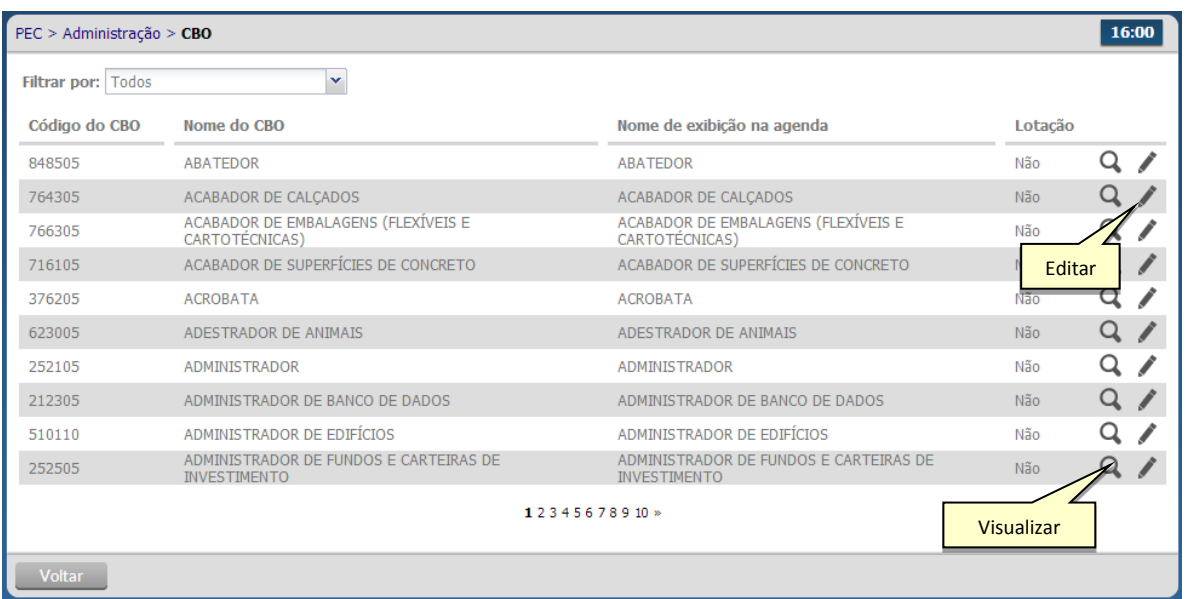

- O campo "Filtrar por" permite pesquisar as informações de várias formas. Digite a informação desejada e clique no campo pesquisar.**Editar CBO**
- <span id="page-10-1"></span>Clique no ícone "Editar" do CBO desejado
- Serão apresentadas as informações do CBO escolhido previamente carregados nos campos da tela.

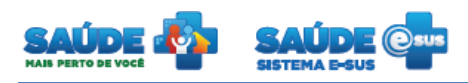

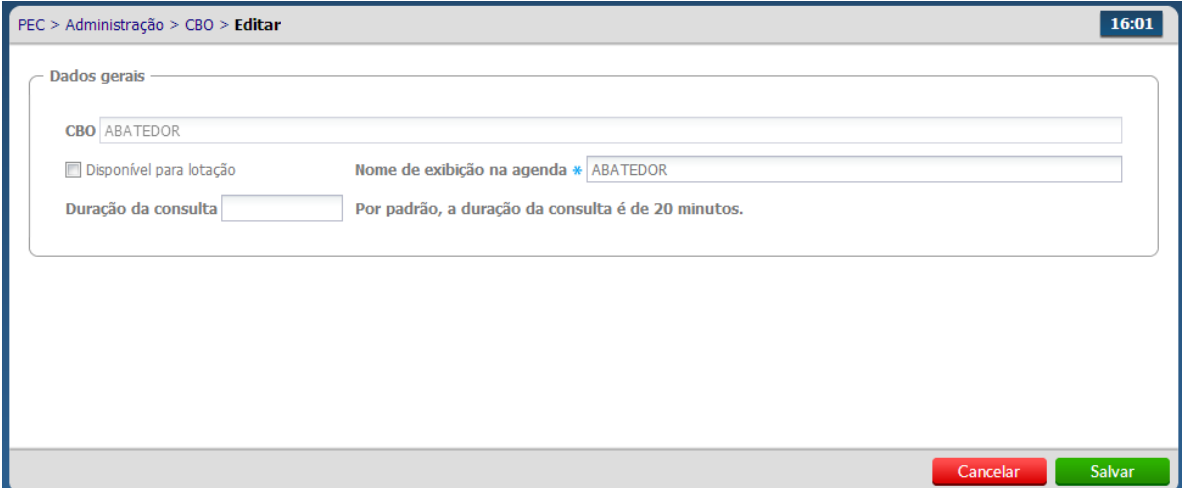

- O campo CBO estará desabilitado para edição
- Selecione o campo "Disponível para lotação" se o município possui aquele CBO para lotação dos profissionais.
- Preencha o restante dos formulários caso necessite alterar alguma outra informação do CBO e clique no botão "Salvar"

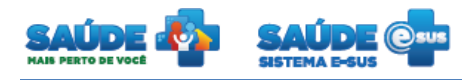

#### <span id="page-12-0"></span>**3.3 Cadastro de perfis**

Na tela "Administração" clique em "Perfil".

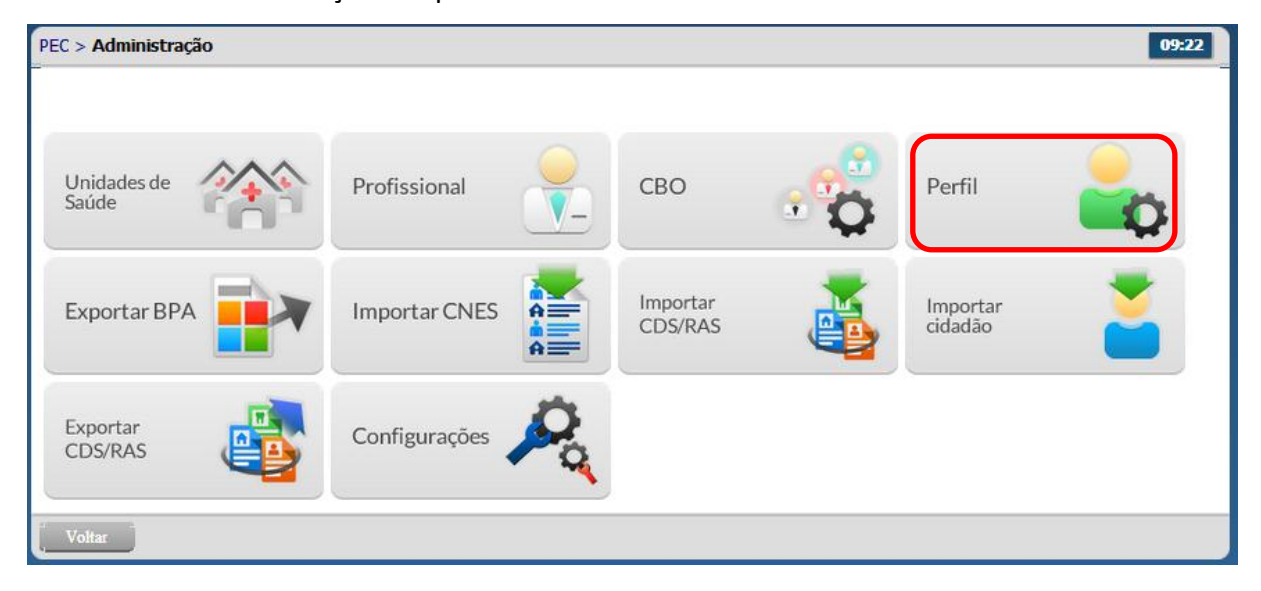

Será apresentada a lista dos perfis previamente cadastrados.

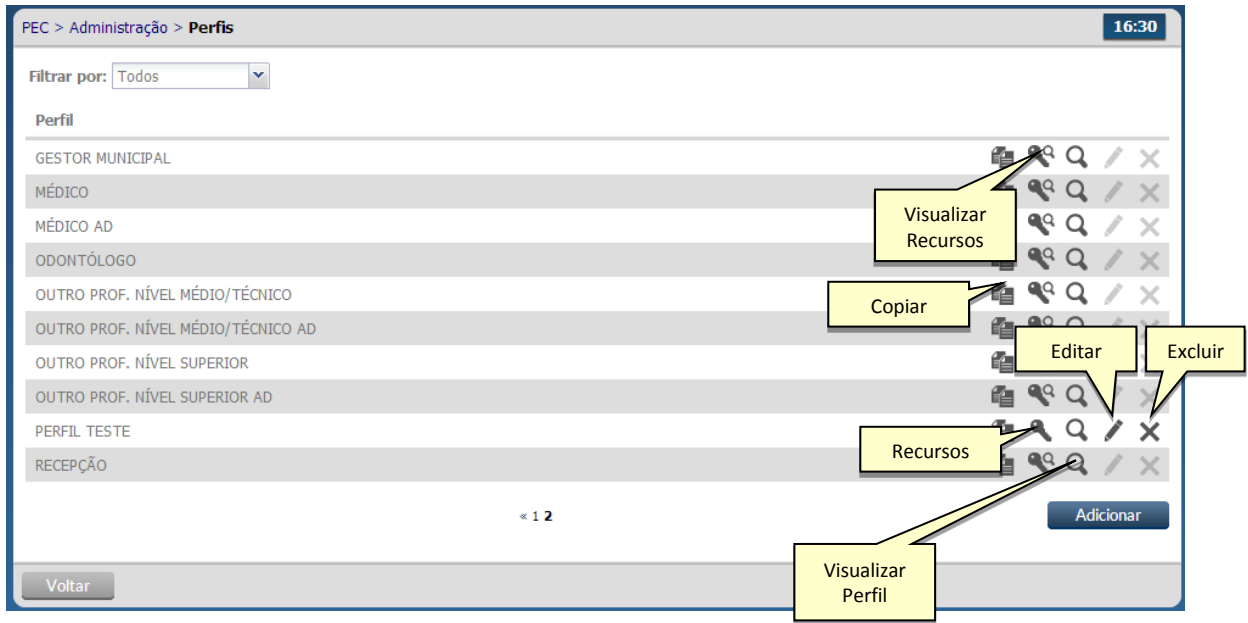

O campo "Filtrar por" permite pesquisar as informações de várias formas.

## <span id="page-12-1"></span>**3.3.1 Adicionar perfil**

Clique no botão "Adicionar"

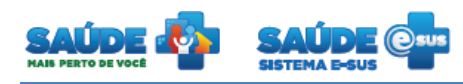

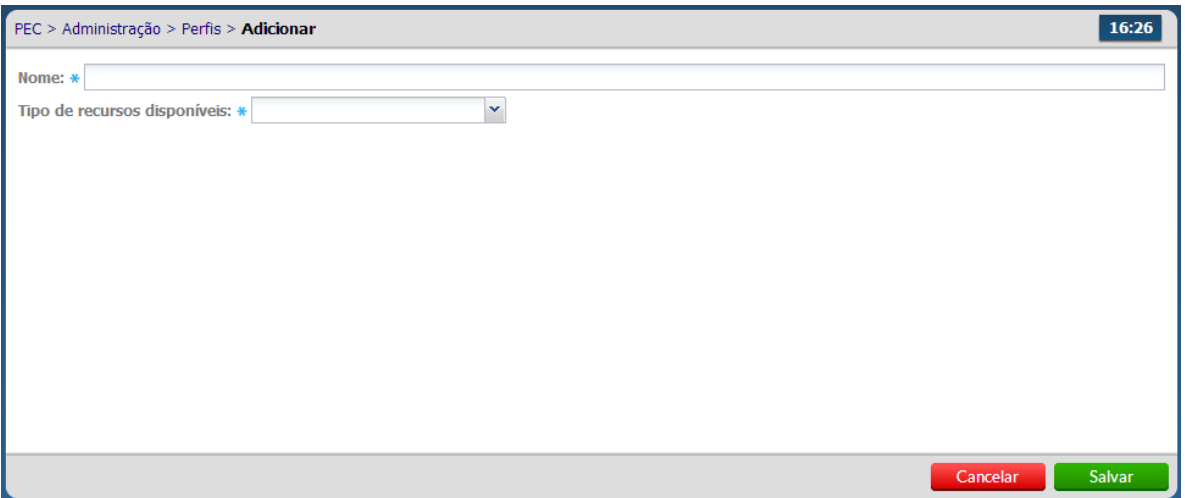

Preencha os campos obrigatórios e clique no botão "Salvar".

#### <span id="page-13-0"></span>**3.3.2 Editar perfil**

- Clique na opção "Editar" do perfil desejado.
- As informações do perfil escolhido serão previamente carregadas para edição
- Altere os dados se necessário e clique no botão "Salvar".
- O perfil só poderá ser editado se for um perfil criado pelo usuário. Não é permitida a edição de perfis padrões do sistema.

#### <span id="page-13-1"></span>**3.3.3 Excluir perfil**

- $\bullet$  Clique na opção "Excluir"  $\blacktriangleright$  do perfil desejado.
- O sistema apresentará uma mensagem solicitando a confirmação da exclusão.
- O perfil só poderá ser excluído se for um perfil criado pelo usuário. Não é permitida a exclusão de perfis padrões do sistema.

#### <span id="page-13-2"></span>**3.3.4 Definir recursos do perfil**

- Clique na opção "Recursos" do perfil desejado.
- Serão apresentados os recursos que o perfil escolhido possui
- As seguintes ações poderão ser autorizadas: Inserir, leitura, alteração, exclusão, acessar e imprimir.

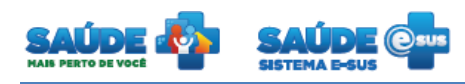

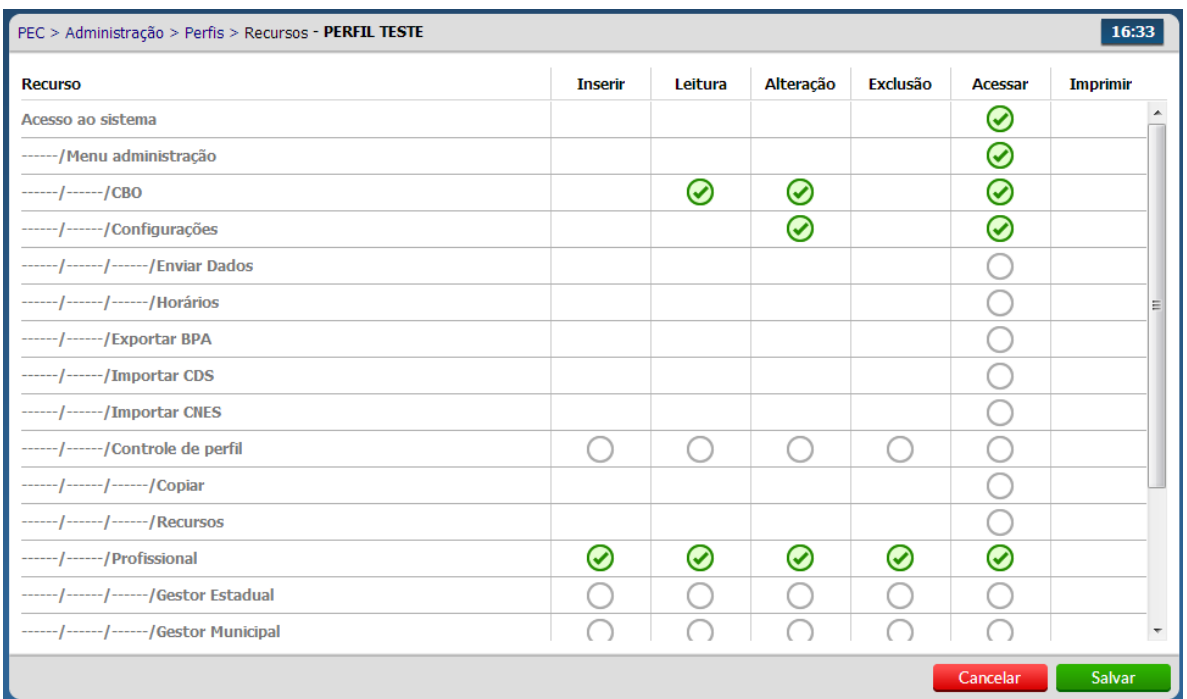

- **•** Para autorizar uma ação no recurso clique no símbolo  $\bigcirc$ . O símbolo será alterado para  $\odot$
- $\bullet$  Para revogar a permissão de uma ação em um recurso clique no ícone  $\bullet$ . O símbolo voltará ao seu padrão  $\bigcirc$ .
- Os recursos de nível acima do selecionado e que estejam na mesma hierarquia serão autorizados automaticamente. O símbolo será alterado para  $\bigcirc$ .
- Legenda das permissões

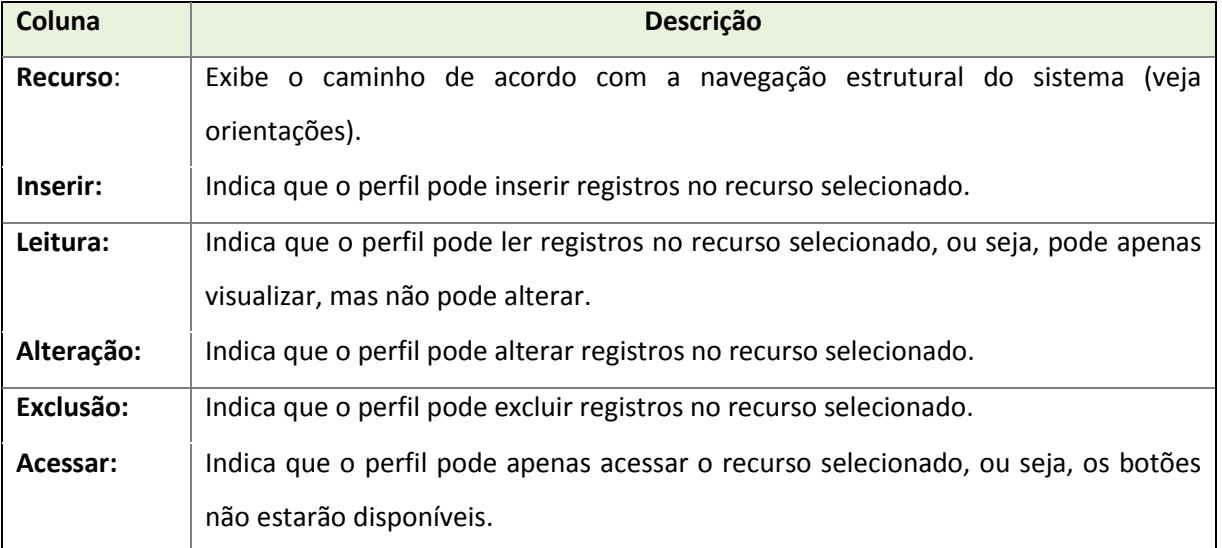

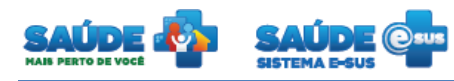

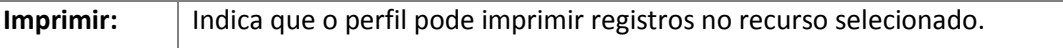

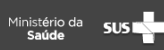

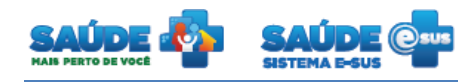

## <span id="page-16-0"></span>**3.4 Exportar BPA (Boletim de Produção Ambulatorial)**

- Esta funcionalidade gera arquivos que contém a quantidade de serviços realizados por cada unidade de saúde.
- **Este procedimento deve ser repetido mensalmente para a competência do mês anterior.**
- Na tela "Administração" clique em "Exportar BPA".

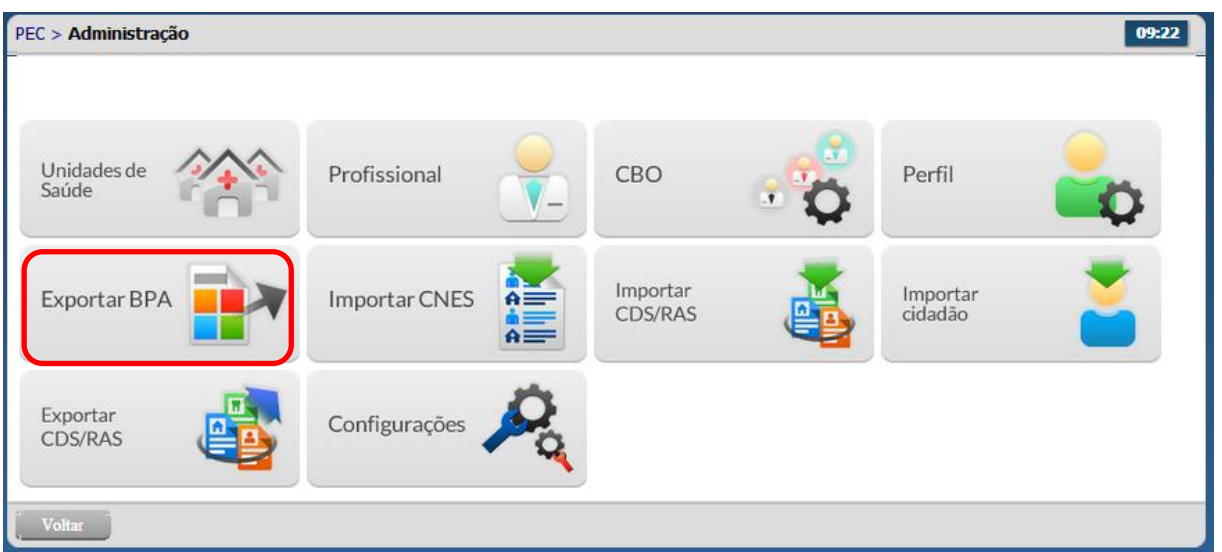

Será apresentada a tela "Exportar BPA".

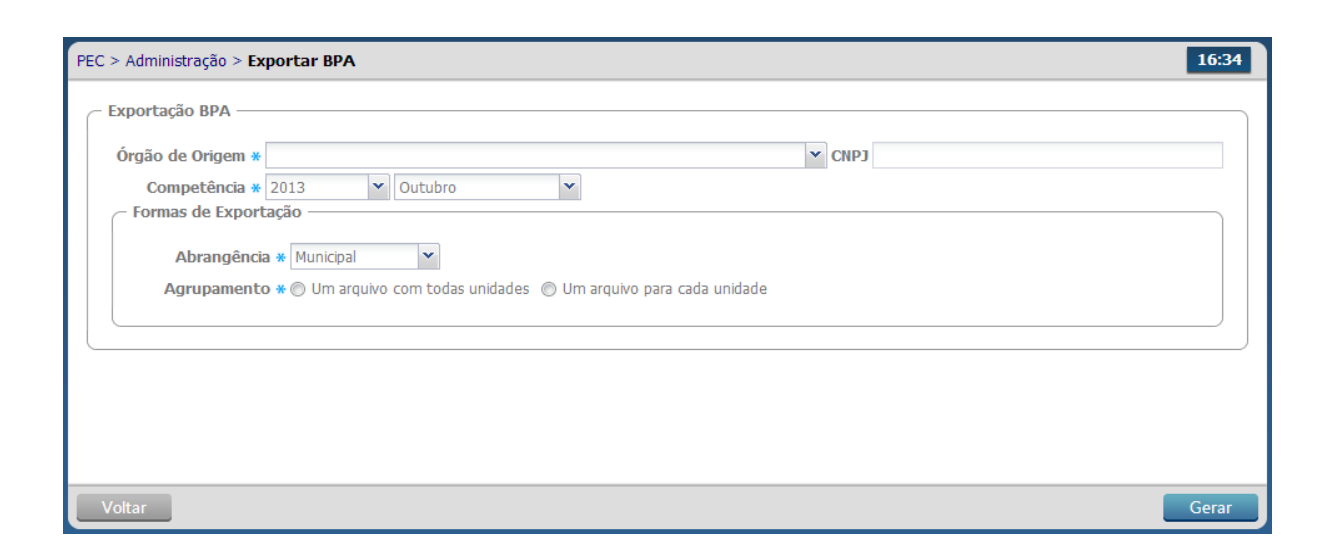

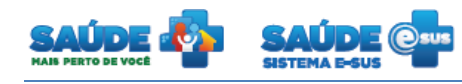

- No campo "Órgão de Origem" digite parte do texto desejado e o sistema trará automaticamente o órgão de origem.
- Selecione o ano e mês referente à competência desejada.
- Informe as formas de exportação.
	- o A abrangência pode ser a nível municipal ou por unidade
	- o O agrupamento das informações define como será a divisão utilizada para gerar o(os) arquivo(s)

Notas:

- O sistema irá gerar um arquivo no formato TXT.
- Salve este arquivo em uma pasta no seu computador local.
- $\bullet$  Importe mensalmente todos os arquivos gerados no sistema e-SUS AB para o Sistema de Informação Ambulatorial - SIA. Os municípios possuem cronogramas para envio dos dados ao SIA.

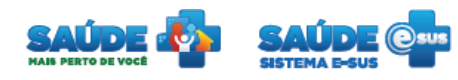

#### <span id="page-18-0"></span>**3.5 Cadastro das unidades de saúde**

Na tela "Administração" clique em "Unidades de Saúde".

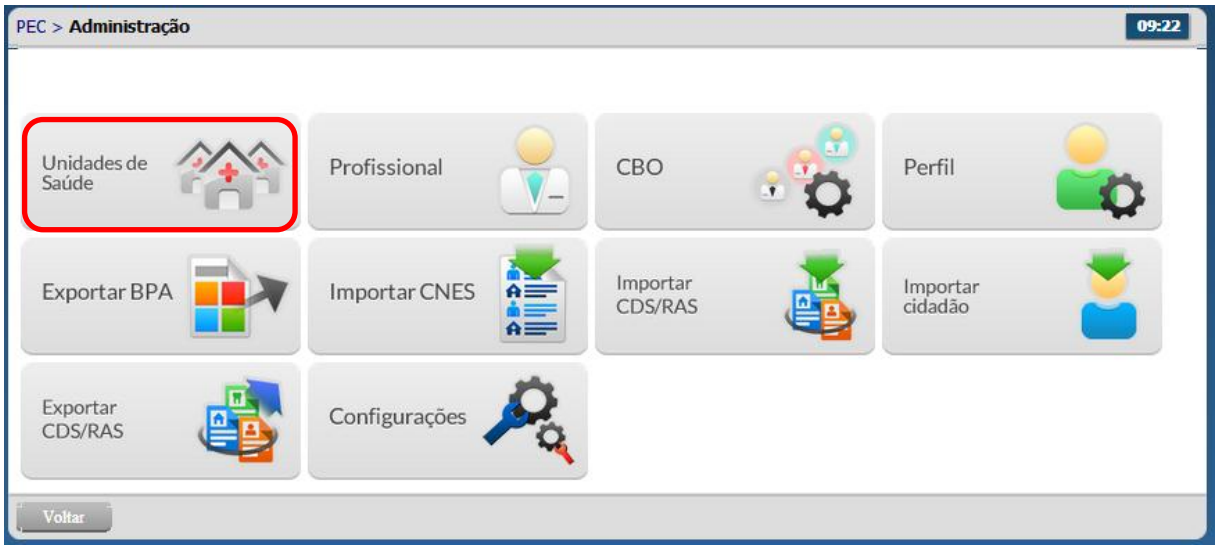

Será apresentada a lista das unidades de saúde previamente cadastradas.

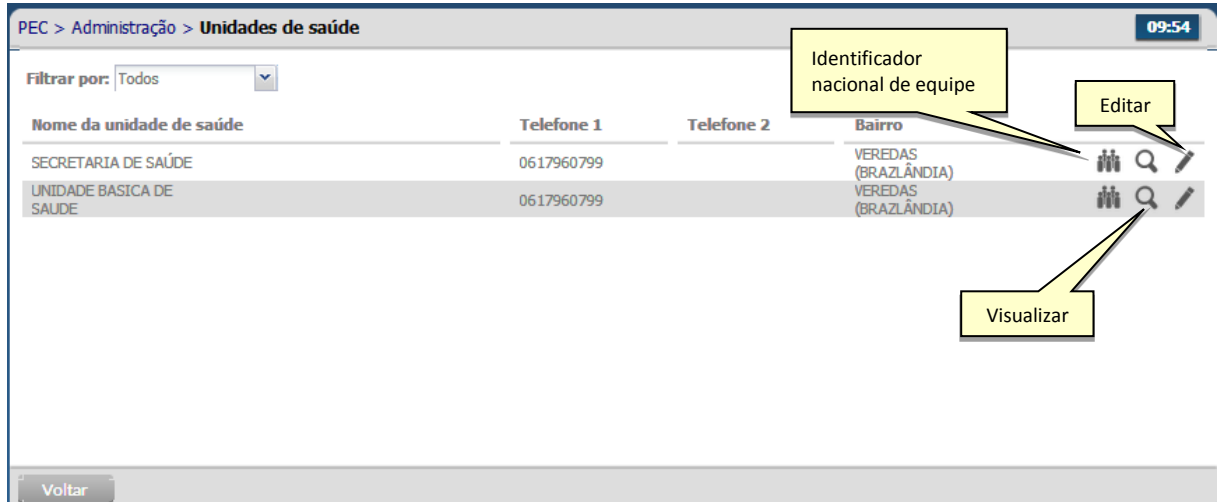

# <span id="page-18-1"></span>**3.5.1 Editar uma unidade de saúde**

- Clique na opção "Editar" da unidade de saúde desejada.
- As informações da unidade de saúde serão previamente carregadas para edição.
- Caso necessário altere as informações e clique na opção "Salvar".

# <span id="page-18-2"></span>**3.5.2 Visualizar uma unidade de saúde**

• Clique na opção "Visualizar" <sup>Q</sup>ua unidade de saúde desejada

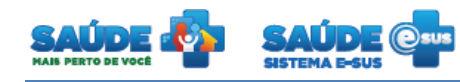

 As informações da unidade de saúde serão previamente carregadas somente para visualização.

# <span id="page-19-0"></span>**3.5.3 Identificador Nacional de Equipe (INE)**

- Clique na opção "Identificador Nacional de Equipe (INE)" **and de unidade de saúde** desejada
- Será apresentada a lista dos INE cadastrados para a unidade de saúde escolhida.

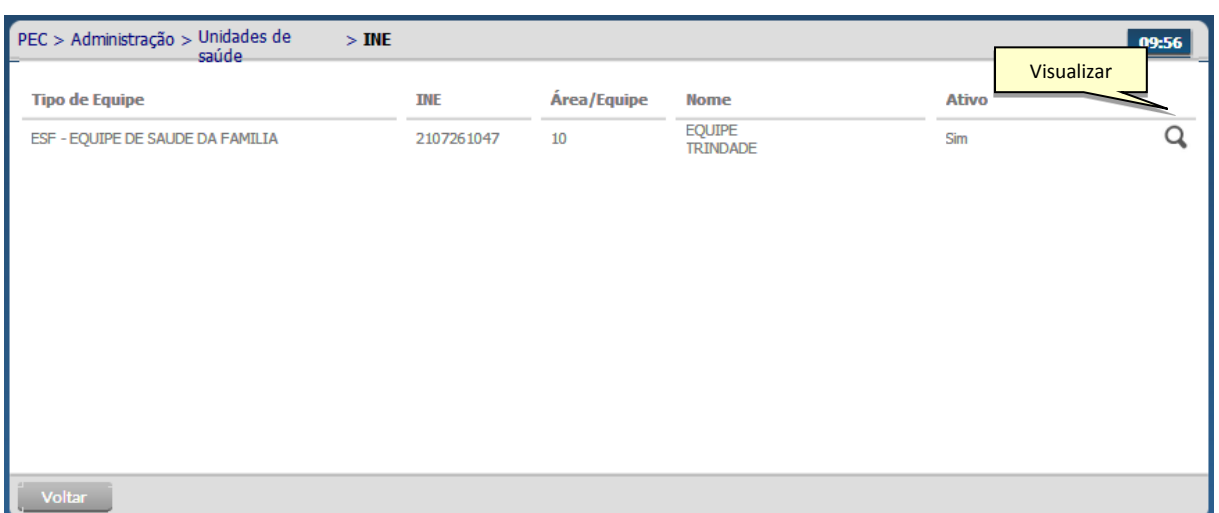

# **3.5.3.1 Visualizar os dados INE**

- $\bullet$  Clique na opção "Visualizar"  $\Omega$  do INE desejado
- As informações do INE serão previamente carregadas somente para visualização.

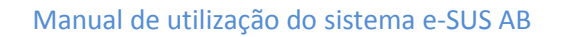

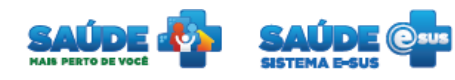

# <span id="page-20-0"></span>**3.6 Cadastro dos profissionais**

Na tela "Administração" clique em "Profissional".

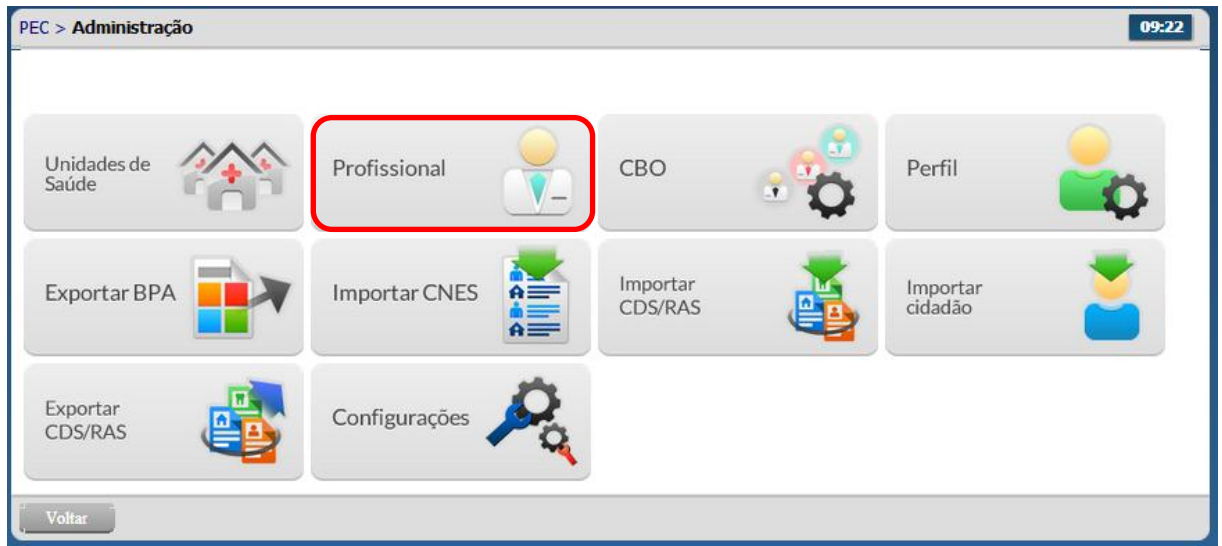

Será apresentada a lista dos profissionais previamente cadastrados.

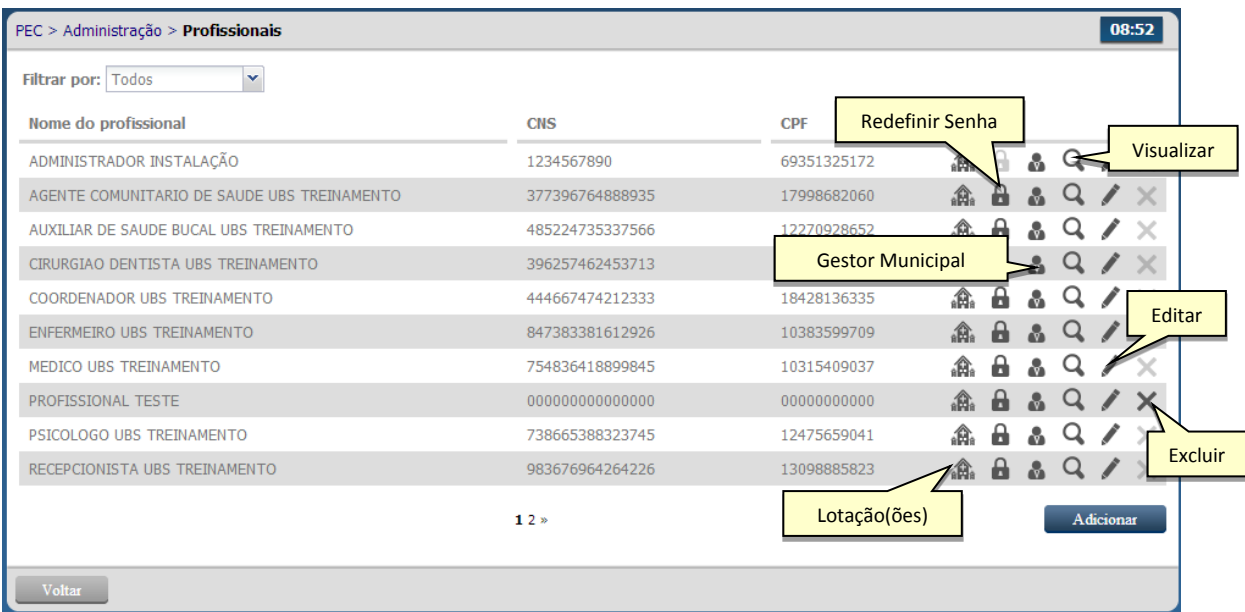

## <span id="page-20-1"></span>**3.6.1 Adicionar um profissional**

Clique no botão "Adicionar"

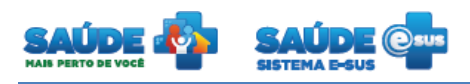

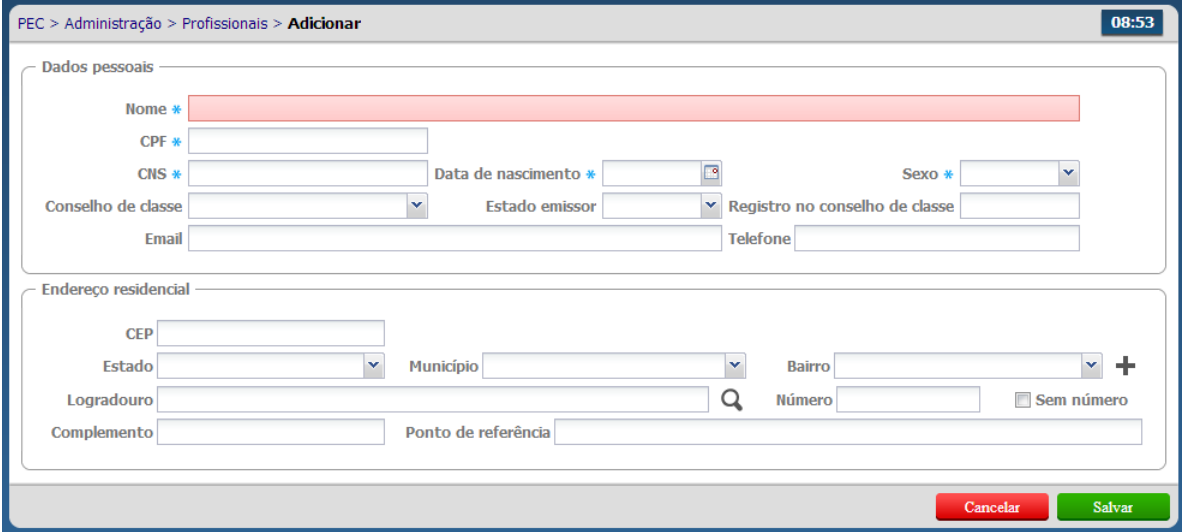

Preencha o formulário com as informações do profissional e clique em "Salvar"

# <span id="page-21-0"></span>**3.6.2 Redefinir senha do profissional**

- Clique na opção "Redefinir senha" do profissional desejado
- Será solicitada a confirmação da redefinição da senha para "esus".

# <span id="page-21-1"></span>**3.6.3 Editar um profissional**

- Clique na opção "Editar" do profissional desejado
- Serão apresentadas as informações do profissional previamente cadastrada em modo de edição.
- Altere as informações caso necessário e clique no botão "Salvar"

# <span id="page-21-2"></span>**3.6.4 Excluir um profissional**

- Clique na opção "Excluir"  $\times$  do profissional desejado
- Será apresentada uma mensagem solicitando a confirmação da exclusão do profissional escolhido

## <span id="page-21-3"></span>**3.6.5 Visualizar um profissional**

- Clique na opção "Visualizar"  $Q$  do profissional desejado
- Serão apresentadas as informações do profissional escolhido somente para visualização

## <span id="page-21-4"></span>**3.6.6 Lotar um profissional**

- Clique na opção "Lotação" do profissional desejado
- Será apresentada a lista das lotações previamente cadastradas do profissional escolhido

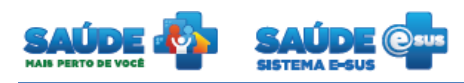

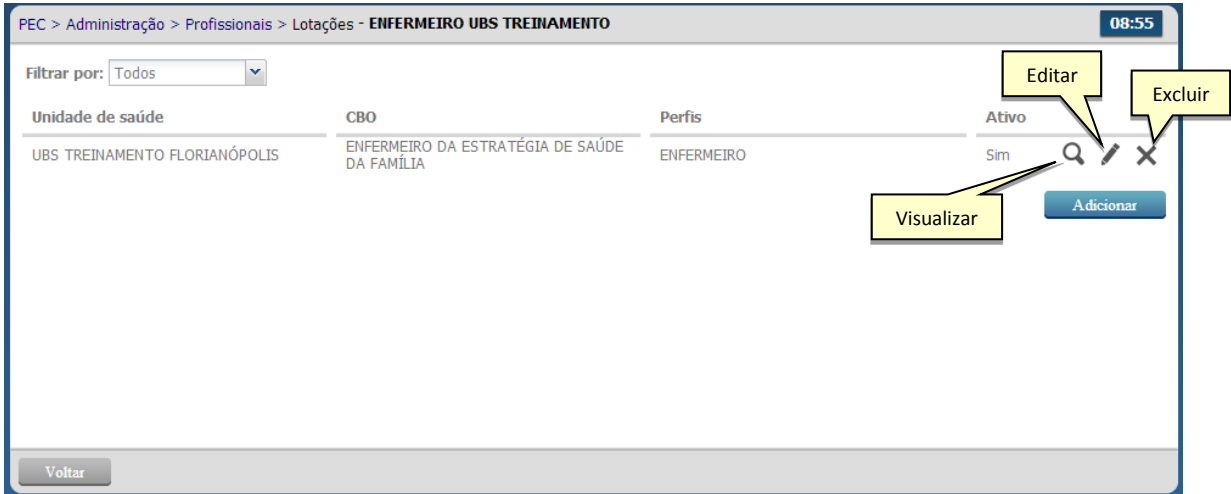

#### **3.6.6.1 Adicionar uma lotação**

Clique no botão "Adicionar".

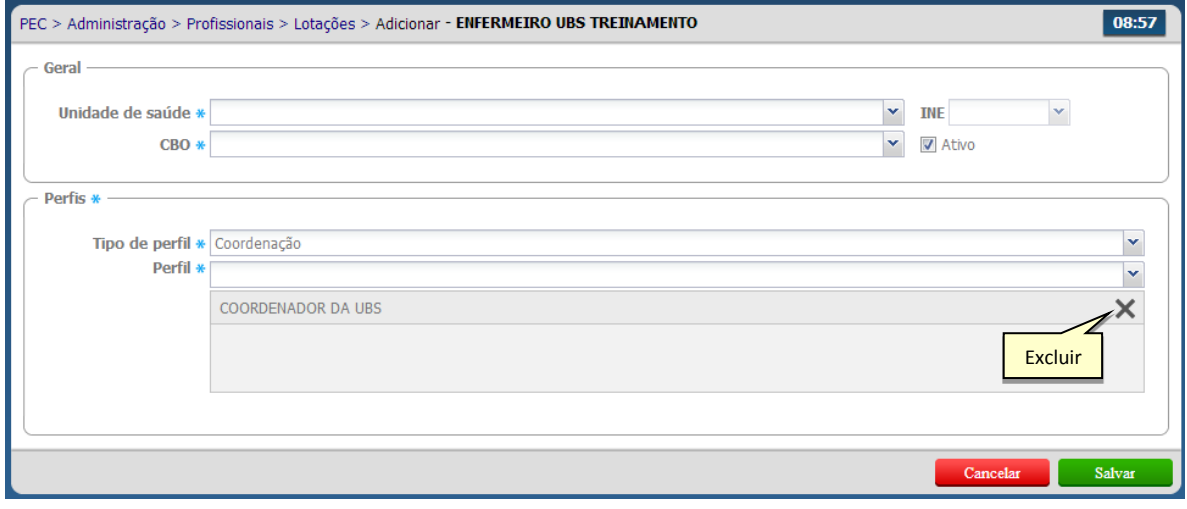

- Preencha o formulário com as informações da lotação do profissional
- Indique se a lotação está ativa ou não para o profissional escolhido.
- As lotações "Coordenação" e "Atendimento" (tipo de perfil) devem ser cadastradas separadamente.
- Selecione o(s) "Perfil(is)" do profissional (coordenador, médico, recepcionista, etc.) a partir do tipo de perfil e clique na opção "Salvar".
	- o Para excluir as informações clique no ícone  $\blacktriangleright$  "Excluir". O registro de perfil será removido.

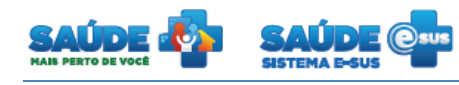

 Após o preenchimento dos dados clique no botão "Salvar", caso haja alguma inconsistência o sistema mostra mensagem na tela indicando os campos que deverão ser corrigidos.

# **3.6.6.2 Editar uma lotação**

- Clique na opção "Editar" da lotação desejada
- Serão apresentadas as informações previamente cadastradas para aquela lotação
- Edite as informações caso necessário e clique no botão "Salvar"

# **3.6.6.3 Excluir uma lotação**

- Clique na opção "Excluir"  $\times$  da lotação desejada
- Será solicitada a confirmação da exclusão da lotação escolhida.

# **3.6.6.4 Visualizar uma lotação**

- $\bullet$  Clique na opção "Visualizar"  $\Omega$  da lotação desejada.
- Serão apresentadas as informações previamente cadastradas para a lotação escolhida somente para visualização.

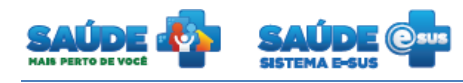

# <span id="page-24-0"></span>**3.7 Importar CDS/RAS**

Clique na opção "Importar CDS/RAS"

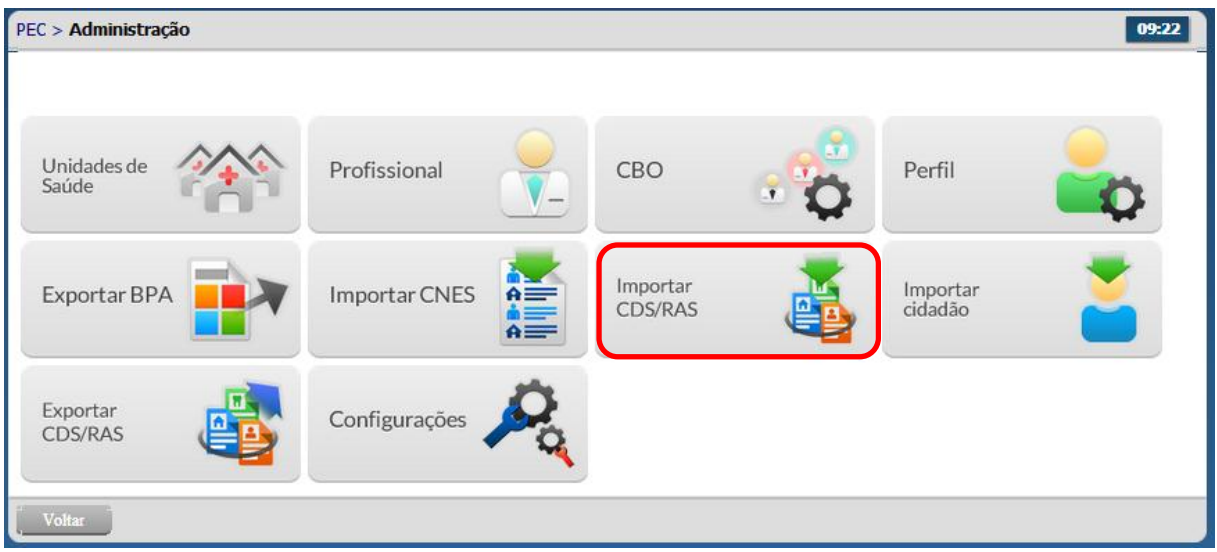

- Essa opção possibilita importar arquivos gerados a partir do PEC, CDS e outros sistemas no modelo RAS (Registro de Atendimento Simplificado);
- Clique na opção "Clique aqui para selecionar o arquivo" para importar arquivos gerados a partir do PEC, CDS e outros sistemas no modelo RAS
- Localize o arquivo e selecione para a importação

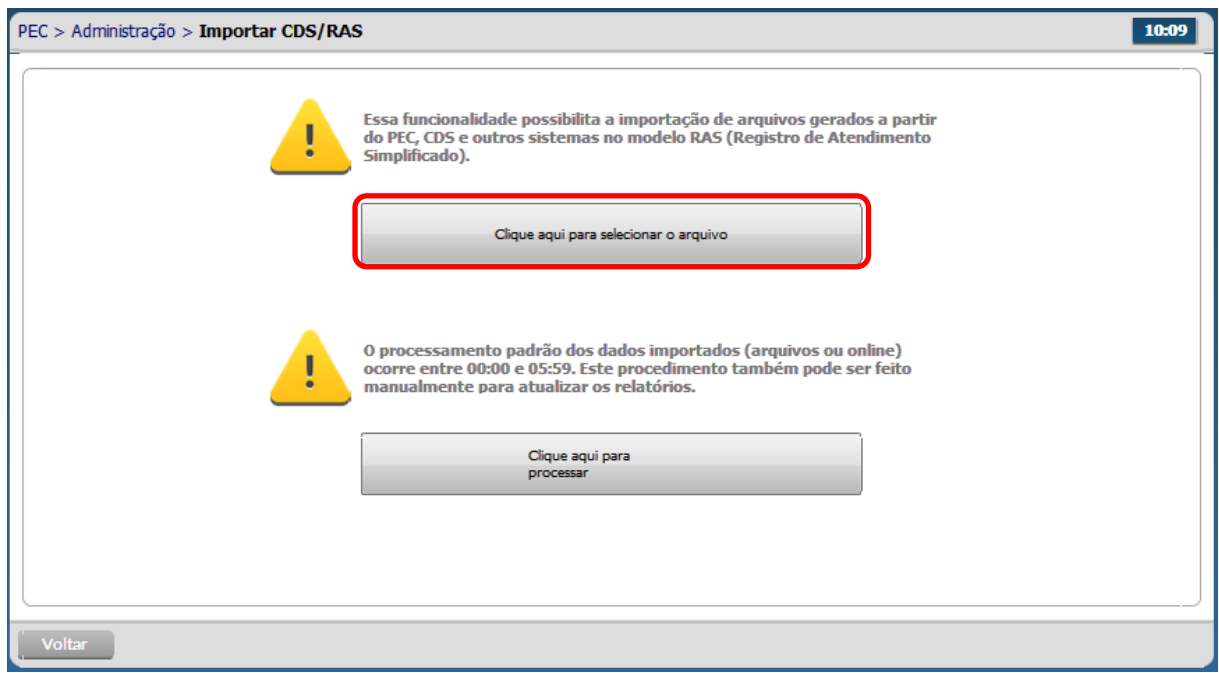

O sistema importa o arquivo selecionado e agenda o processamento dos dados.

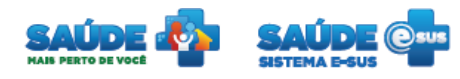

 O processamento padrão dos dados importados (arquivos ou online) ocorre entre 00:00 e 05:59.

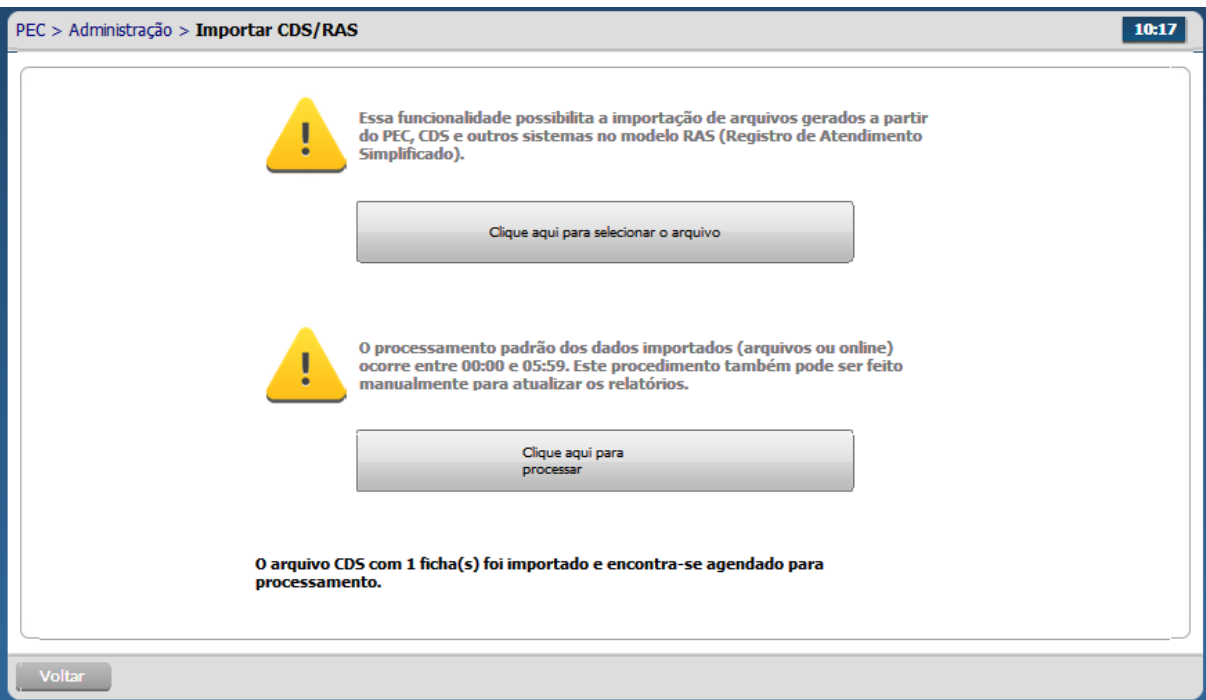

- O sistema possibilita também, processar os dados importados manualmente a fim de atualizar os relatórios.
- Clique na opção "Clique aqui para processar" para processar os dados manualmente.

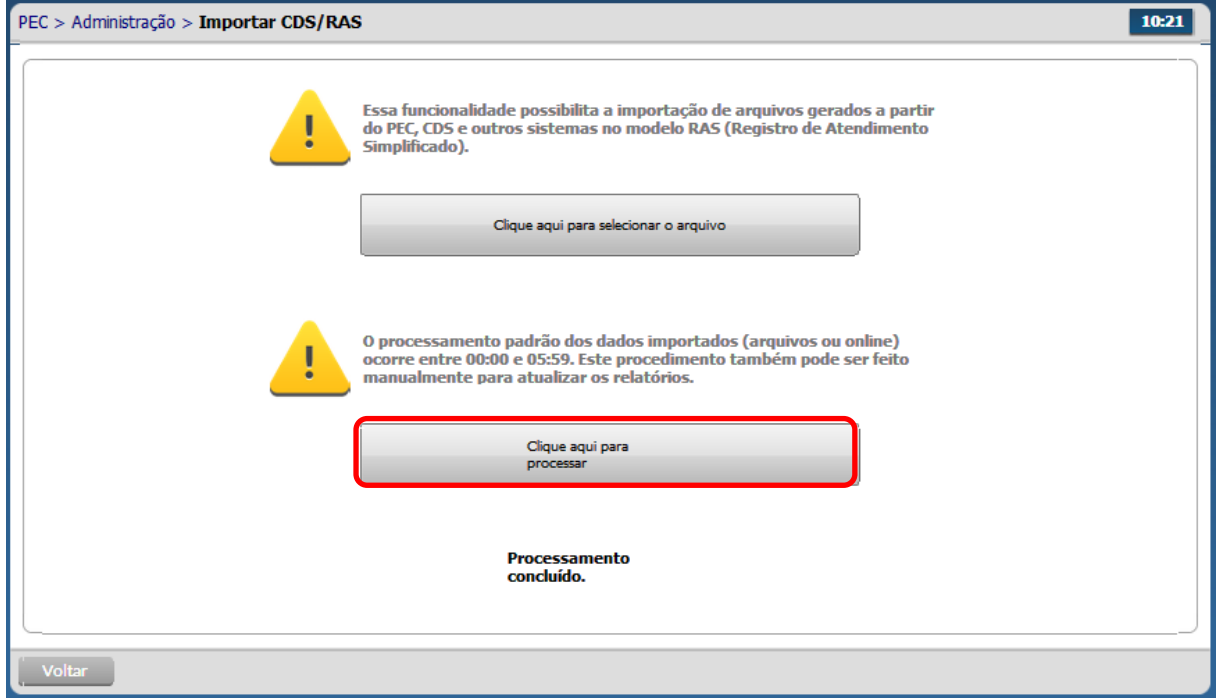

**SUS** 

Ministério da

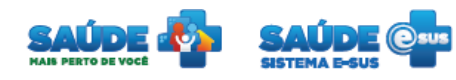

 O sistema processa os dados manualmente e apresenta a mensagem "Processamento concluído".

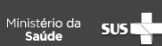

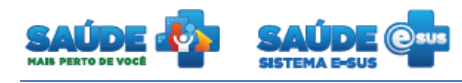

## <span id="page-27-0"></span>**3.8 Importar cidadão**

Clique na opção "Importar cidadão".

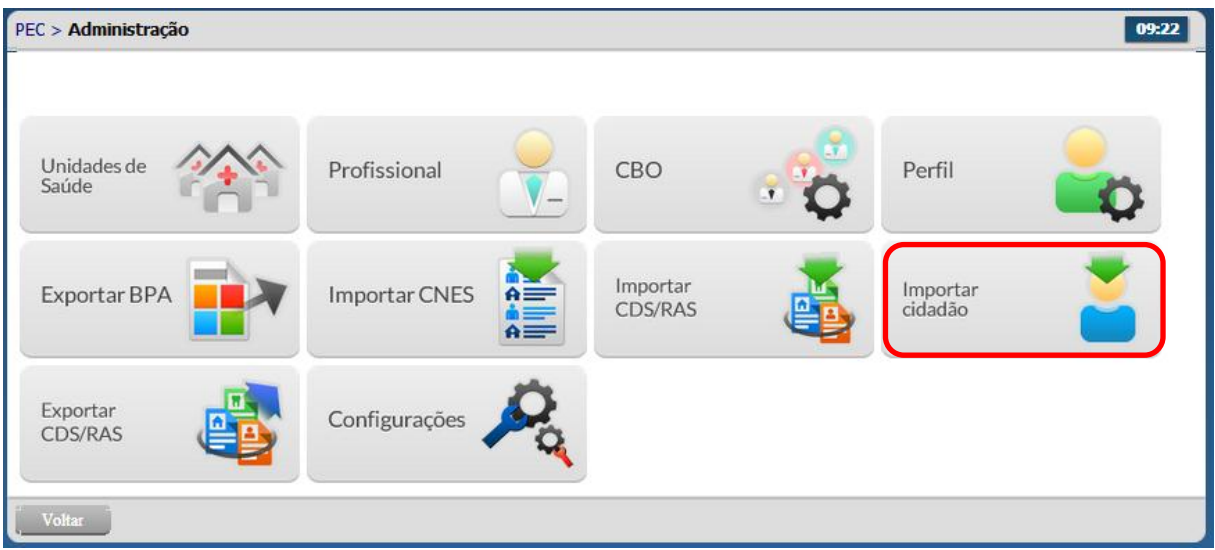

- Essa opção possibilita a importação de cidadãos gerados a partir de outros sistemas.
- Clique na opção "Clique aqui para selecionar o arquivo".
- Localize o arquivo e selecione para a importação de cidadãos.

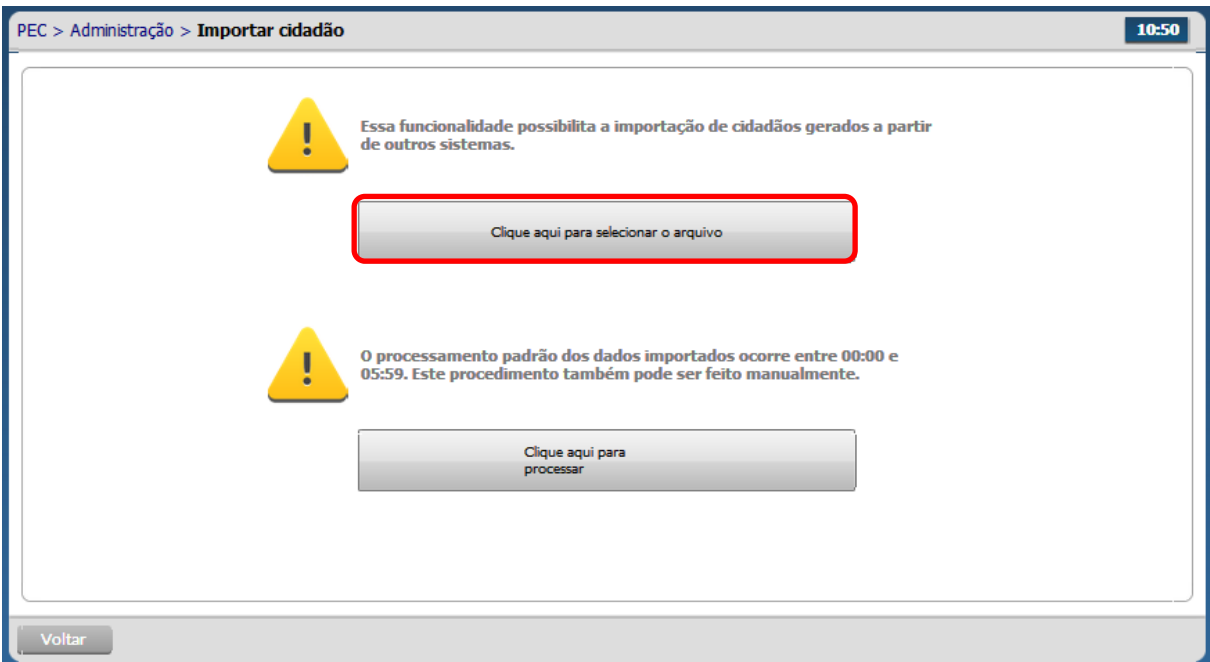

- O sistema importa o arquivo selecionado e agenda o processamento dos dados.
- O processamento padrão dos dados importados (arquivos ou online) ocorre entre 00:00 e 05:59

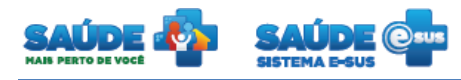

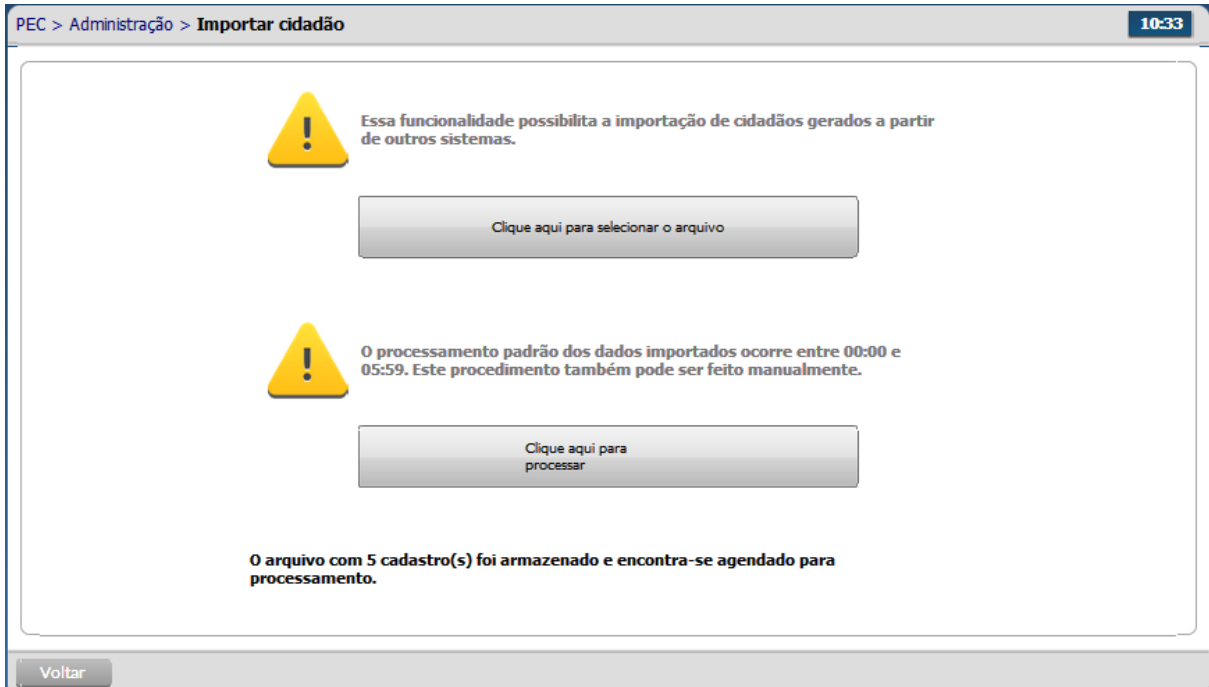

- O sistema possibilita também, processar os dados importados manualmente.
- Clique na opção "Clique aqui para processar" para processar os dados manualmente.

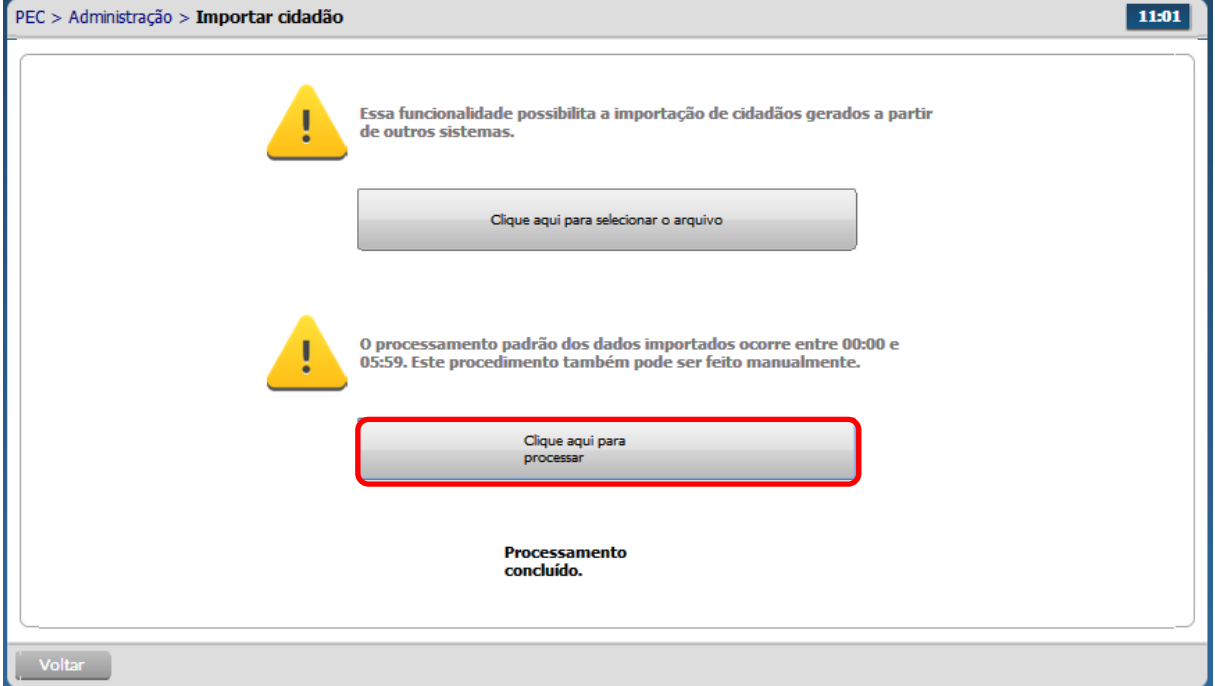

 O sistema processa os dados manualmente e apresenta a mensagem "Processamento concluído".

Ministério da<br>Saúda

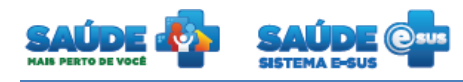

## <span id="page-29-0"></span>**3.9 Exportar CDS/RAS**

• Clique em Exportar CDS/RAS

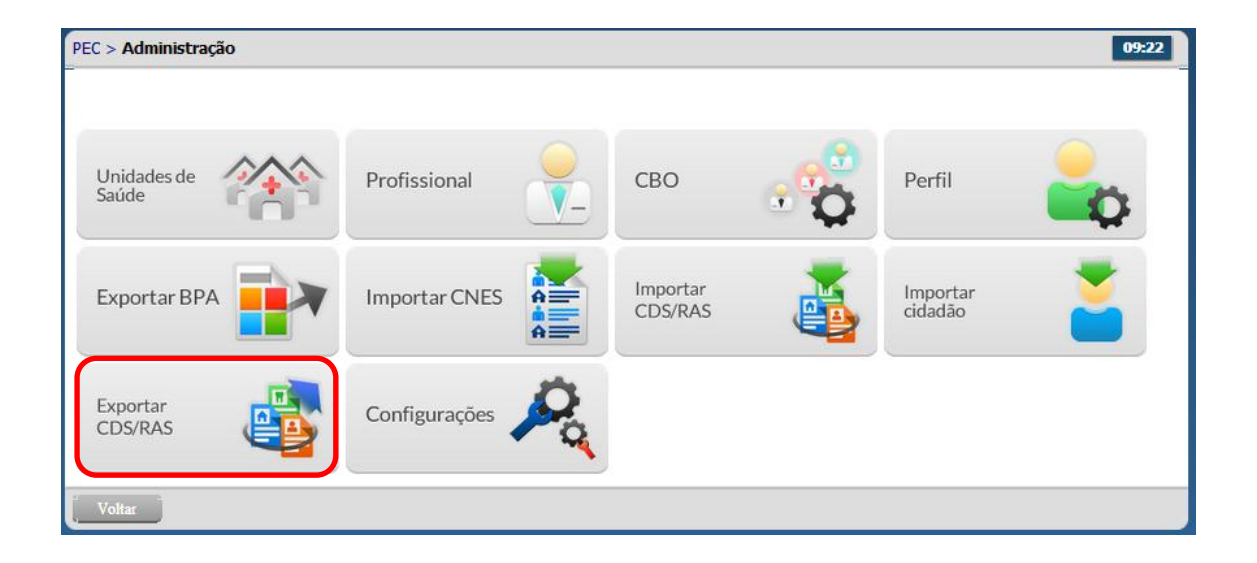

- Essa opção possibilita exportar os dados dos atendimentos finalizados do PEC no modelo Registro de Atendimento Simplificado - RAS.
- Será exportado o RAS que ainda não foi transmitido.
- Todas as fichas CDS digitadas no PEC serão bloqueadas para edição e exportadas.
- Clique na opção "Exportar arquivo".

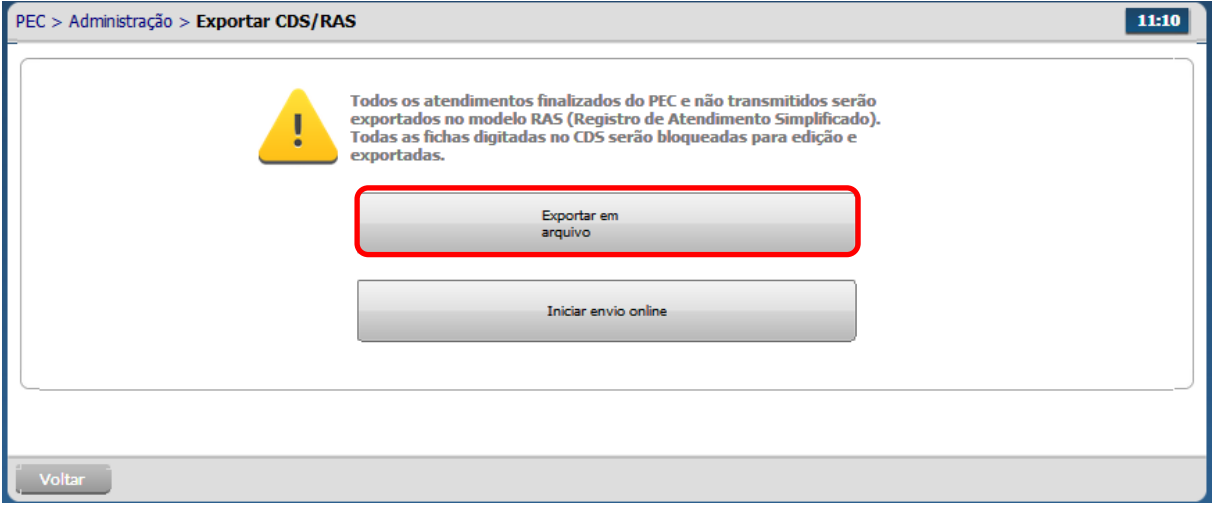

 O sistema apresentará a mensagem "Exportando as fichas do CDS para envio será bloqueado a sua edição ou exclusão. Confirma a exportação?".

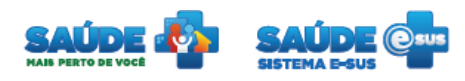

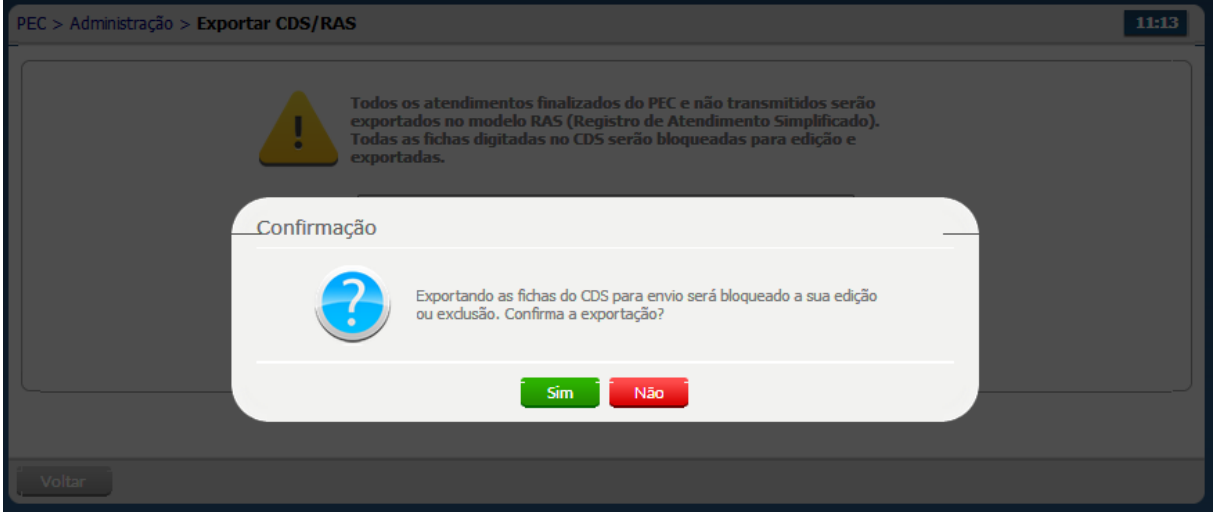

 Ao confirmar a exportação, o sistema gera um arquivo no formato ".zip" com o RAS das fichas CDS.

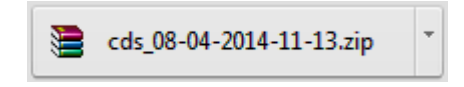

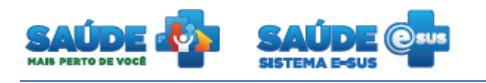

#### <span id="page-31-0"></span>**3.10 Configurações**

- Na tela "Administração" clique em "Configuração".
- Será apresentado uma tela com duas abas. "Enviar dados" e "Horários"

#### <span id="page-31-1"></span>**3.10.1 Enviar dados**

Clique na aba "Enviar dados"

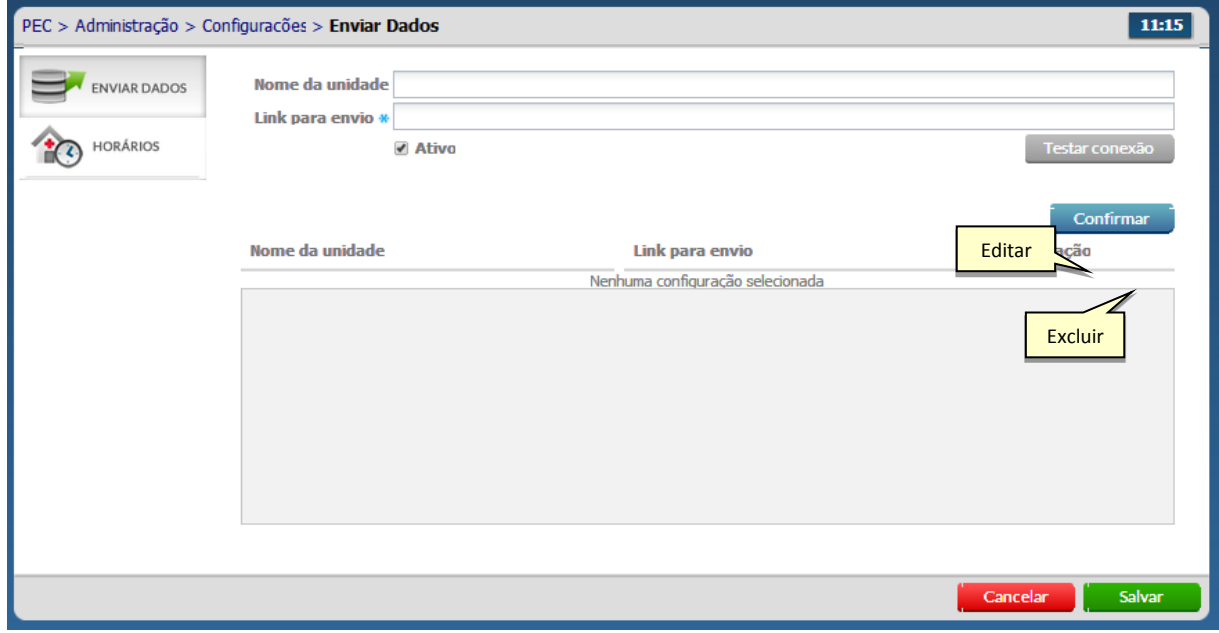

- Informe o nome da unidade, o link para envio das informações e se este link está ou não ativo.
- Clique no botão "Testar conexão" para verificar a conectividade com as estações cadastradas e se o texto "Conexão verificada com sucesso" for apresentado clique no botão "Confirmar" para cadastrar esta unidade na lista de receptores.
- Para editar as informações de um receptor, clique no botão "Editar" do mesmo.
- Para excluir um receptor clique no botão "Excluir"  $\times$ .

## <span id="page-31-2"></span>**3.10.2 Definir Horários**

Clique na aba "Horários"

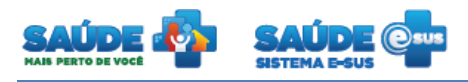

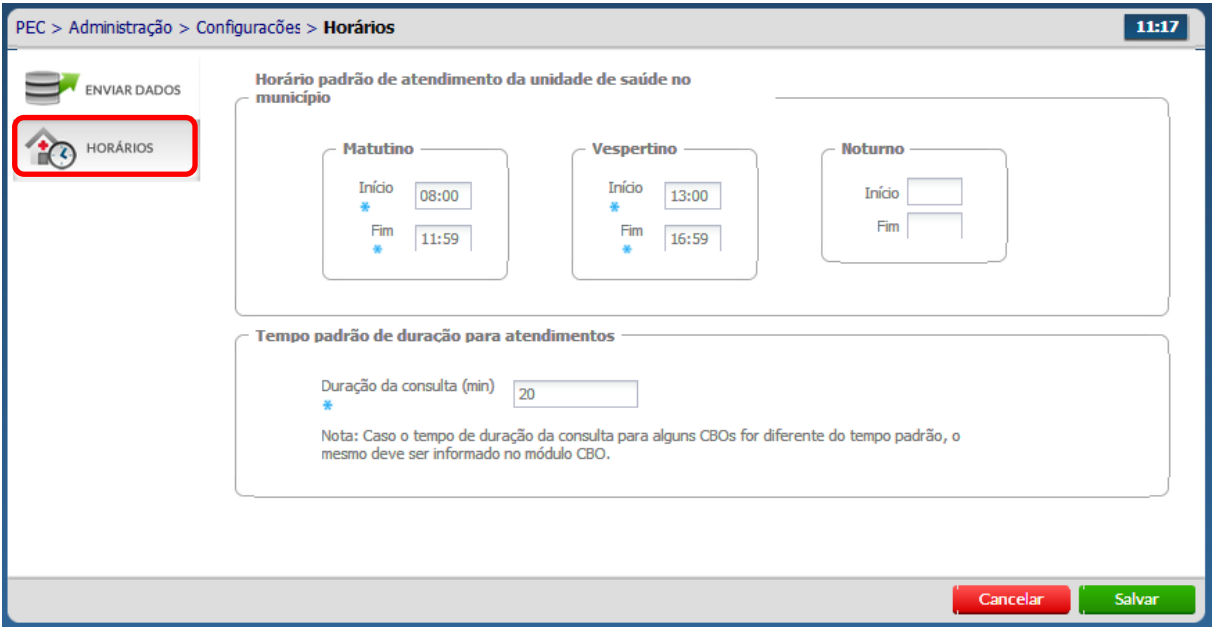

 Altere o horário padrão de atendimento e o tempo de duração para atendimento das unidades dentro do município caso necessário e clique no botão "Salvar".

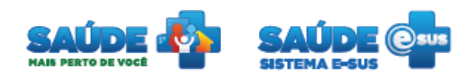

# <span id="page-33-0"></span>**4. COMO FALAR COM O MINISTÉRIO DA SAÚDE?**

**Ligue no Disque Saúde/Ouvidoria – 136**

**Cadastre-se na Redecorpsus por meio do endereço [http://redecorpsus.saude.gov.br](http://redecorpsus.saude.gov.br/) e** 

**solicite seu acesso ao espaço de trabalho "Capacitação e-SUS AB"**